# *Y635* **Gebruikershandleiding**

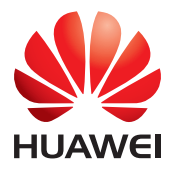

## **Inhoud**

#### **[Voorwoord](#page-4-0)**

#### **[Eersteklas functies](#page-5-0)**

- [2 Kluis](#page-5-1)
- [2 Een foto maken voordat u de camera scherpstelt](#page-5-2)
- [3 De camera openen vanuit de galerij](#page-6-0)
- [3 Privacybescherming](#page-6-1)

#### **[Aan de slag](#page-8-0)**

- [5 Scherm vergrendelen en ontgrendelen](#page-8-1)
- [6 Verbinding maken met een Wi-Fi-netwerk](#page-9-0)
- [6 Mobiele gegevens inschakelen](#page-9-1)
- [6 Uw telefoon aansluiten op een computer](#page-9-2)
- [7 Contactpersonen importeren vanaf uw oude telefoon](#page-10-0)
- [8 Touchscreen-gebaren](#page-11-0)
- [9 Statuspictogrammen](#page-12-0)
- [10 Start](#page-13-0)
- [13 Berichtenpaneel](#page-16-0)
- [14 Toegang tot apps](#page-17-0)
- [14 Uw telefoon een persoonlijk tintje geven](#page-17-1)
- [16 Sms'en](#page-19-0)

#### **[Oproepen en contactpersonen](#page-21-0)**

- [18 Een oproep plaatsen](#page-21-1)
- [20 Een oproep beantwoorden of weigeren](#page-23-0)
- [21 Wat u kunt doen tijdens een oproep](#page-24-0)
- [22 Een oproep van derden beantwoorden](#page-25-0)
- [22 Een telefonische vergadering starten](#page-25-1)
- [22 Het telefoonlogboek gebruiken](#page-25-2)
- [23 Oproepinstellingen](#page-26-0)
- [24 Contactpersonen beheren](#page-27-0)
- [25 Zoeken naar een contactpersoon](#page-28-0)
- [25 Contactpersonen importeren of exporteren](#page-28-1)
- [28 Een contactpersoon toevoegen aan uw favorieten](#page-31-0)
- [28 Contactgroepen](#page-31-1)

#### **[Berichten en e-mail](#page-33-0)**

- [30 Een sms-bericht verzenden](#page-33-1)
- [30 Een bericht beantwoorden](#page-33-2)
- [30 Berichten beheren](#page-33-3)
- [32 Een e-mailaccount toevoegen](#page-35-0)
- [33 Een e-mail verzenden](#page-36-0)
- [33 Controleren op nieuwe e-mails](#page-36-1)
- [34 Een account instellen](#page-37-0)

#### **[Camera en Galerij](#page-39-0)**

- [36 Opnamescherm](#page-39-1)
- [37 Een foto maken](#page-40-0)
- [37 Opnamemodus](#page-40-1)
- [38 Een video opnemen](#page-41-0)
- [38 Video-opnamemodus](#page-41-1)
- [39 Camera-instellingen](#page-42-0)
- [39 Galerij](#page-42-1)

#### **[Muziek en video](#page-45-0)**

- [42 Muziek toevoegen](#page-45-1)
- [42 Muziek beluisteren](#page-45-2)
- [44 Een afspeellijst maken](#page-47-0)
- [44 Een afspeellijst beluisteren](#page-47-1)
- [44 Een afspeellijst verwijderen](#page-47-2)
- [44 Een nummer als beltoon instellen](#page-47-3)
- [45 Een video afspelen](#page-48-0)

#### **[Netwerk en delen](#page-49-0)**

- [46 Mobiele gegevens inschakelen](#page-49-1)
- [46 Wi-Fi-netwerk](#page-49-2)
- [47 De mobiele gegevensverbinding van uw telefoon delen](#page-50-0)
- [49 Gegevens uitwisselen via Bluetooth](#page-52-0)
- [50 Gegevens overdragen met behulp van Wi-Fi Direct](#page-53-0)
- [51 Gegevens uitwisselen tussen uw telefoon en computer](#page-54-0)

#### **[Applicaties](#page-56-0)**

- [53 Applicaties beheren](#page-56-1)
- [54 Telefoonbeheer](#page-57-0)
- [55 Agenda](#page-58-0)
- [56 Klok](#page-59-0)
- [58 Weer](#page-61-0)
- [59 Opmerking](#page-62-0)
- [59 FM-radio](#page-62-1)

#### **[Telefooninstellingen](#page-64-0)**

- [61 Locatieservices inschakelen](#page-64-1)
- [61 De instellingen voor tonen aanpassen](#page-64-2)
- [62 De scherminstellingen aanpassen](#page-65-0)
- [63 De eenhandsgebruikersinterface inschakelen](#page-66-0)
- [64 De schermvergrendelingsstijl wijzigen](#page-66-1)
- [65 Vliegtuigmodus in- of uitschakelen](#page-68-0)
- [66 De PIN-code van uw SIM-kaart instellen](#page-68-1)
- [66 Een account instellen](#page-69-0)
- [67 Fabrieksinstellingen herstellen](#page-70-0)
- [68 Een update voor uw telefoon uitvoeren](#page-71-0)
- [69 De datum en tijd instellen](#page-72-0)
- [69 De systeemtaal wijzigen](#page-72-1)
- [70 Toegankelijkheid](#page-73-0)

#### **[Juridische kennisgeving](#page-74-0)**

## <span id="page-4-0"></span>**Voorwoord**

Deze handleiding is alleen van toepassing op telefoons met EMUI 3.0. Lees deze handleiding zorgvuldig voordat u uw telefoon in gebruik neemt.

Alle afbeeldingen en illustraties in dit document zijn alleen bedoeld ter referentie. Het product kan er in werkelijkheid anders uitzien.

De functies in deze handleiding zijn alleen bedoeld ter referentie. Bepaalde functies worden mogelijk niet op alle telefoons ondersteund.

#### **Symbolen en definities**

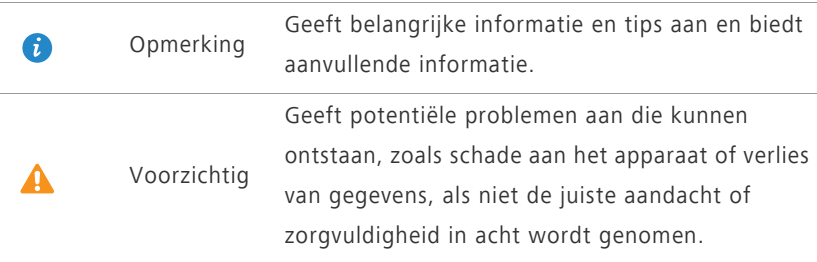

## <span id="page-5-0"></span>**Eersteklas functies**

## <span id="page-5-1"></span>**Kluis**

De functie Kluis helpt u bij het beschermen van uw belangrijke bestanden en uw privacy.

#### **De kluis inschakelen**

- **1.** Raak op het startscherm **Bestanden** aan.
- **2.** Onder **Categorieën** of Lokaal raakt u  $\boxed{9}$  aan.
- **3.** Raak **Inschak.** aan.
- **4.** Volg de instructies op het scherm voor het invoeren van wachtwoorden en antwoorden op beveiligingsvragen en raak vervolgens **Gereed** aan.

#### **Bestanden aan de kluis toevoegen**

- **1.** Raak op het startscherm **Bestanden** aan.
- **2.** Onder **Categorieën** of **Lokaal** raakt u  $\boxed{9}$  aan.
- **3.** Voer het wachtwoord in en raak **Gereed** aan.
- **4.** Raak **Toevoegen** aan.
- **5.** Volg de instructies op het scherm en selecteer de bestanden die u aan de kluis wilt toevoegen.
- **6.** Raak **TOEVOEGEN** aan om de geselecteerde bestanden aan de kluis toe te voegen.

## <span id="page-5-2"></span>**Een foto maken voordat u de camera**

### **scherpstelt**

In de modus Stel alles scherp kunt u het scherpstelpunt van een foto wijzigen nadat u de foto hebt gemaakt.

- **1.** Raak op het startscherm **Camera** aan.
- **2.** Raak  $\equiv$  > **Stel alles scherp** aan om naar de modus Stel alles scherp te schakelen.
- **3.** Raak aan om een foto te maken.
- **4.** Ga naar de galerij en selecteer een foto die is gemaakt in de modus Stel alles scherp.
- G  $\bigcirc$   $\bigcirc$   $\circ$   $\circ$   $\circ$  aeeft foto's aan die in de modus Stel alles scherp zijn gemaakt.
- **5.** Raak  $\left(\begin{smallmatrix} \bullet & \bullet & \bullet \\ \bullet & \bullet & \bullet \end{smallmatrix}\right)$  aan om de bewerkingsmodus voor Stel alles scherp te openen.
- **6.** Raak een gebied op de foto aan om het scherpstelpunt naar die locatie te verplaatsen.
- **7.** Raak  $\Box$  aan.

#### <span id="page-6-0"></span>**De camera openen vanuit de galerij**

- **1.** Raak op het startscherm **Galerij** aan.
- **2.** Veeg omlaag vanaf het scherm **Tijd** om de zoeker weer te geven in de halfschermmodus veeg opnieuw omlaag om de camera te openen.
- Niet alle camerafuncties zijn in de halfschermmodus beschikbaar.
- **3.** Raak aan om een foto te maken.
- **4.** Raak **Terug** aan om terug te keren naar de galerij.

## <span id="page-6-1"></span>**Privacybescherming**

Als u privégegevens op uw telefoon hebt die u voor anderen verborgen wilt houden, kunt u privacybescherming inschakelen en twee verschillende wachtwoorden instellen: één voor uzelf en één voor gasten.

#### **Privacybescherming inschakelen**

- **1.** Raak op het startscherm **Inst.** aan.
- **2.** Onder **Alles** raakt u **Beveiliging** aan.
- **3.** Raak **Privacybescherming** > **Laten we van start gaan** aan.
- **4.** Selecteer een indeling voor het wachtwoord.
- **5.** Volg de instructies op het scherm voor het invoeren van het eigenaarswachtwoord en het bezoekerswachtwoord.

Nadat de privacymodus is ingeschakeld, geeft het invoeren van uw eigenaarswachtwoord toegang tot alle inhoud van uw telefoon. Het bezoekerswachtwoord geeft toegang tot inhoud die niet beschermd is.

#### **Privégegevens instellen**

- **1.** Raak op het startscherm **Inst.** aan.
- **2.** Onder **Alles** raakt u **Beveiliging** aan.
- **3.** Raak **Privacybescherming** aan.
- **4.** Voer het eigenaarswachtwoord in en raak **Volgende** aan.
- **5.** Stel onder **Privégegevens instellen** uw privécontactpersonen, -albums en apps in.

#### **Privacybescherming uitschakelen**

- **1.** Raak op het startscherm **Inst.** aan.
- **2.** Onder **Alles** raakt u **Beveiliging** aan.
- **3.** Raak **Privacybescherming** aan.
- **4.** Voer het eigenaarswachtwoord in en raak **Volgende** aan.
- **5.** Raak de schakelaar **Privacybescherming** aan om privacybescherming uit te schakelen.

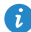

Nadat privacybescherming is uitgeschakeld, functioneert uw eigenaarswachtwoord als het wachtwoord voor schermontgrendeling en wordt het bezoekerswachtwoord ongeldig.

## <span id="page-8-0"></span>**Aan de slag**

## <span id="page-8-1"></span>**Scherm vergrendelen en ontgrendelen**

#### **Het scherm vergrendelen**

- Methode 1: Druk op de Aan/Uit-toets om het scherm handmatig te vergrendelen.
- Methode 2: Nadat uw telefoon gedurende een opgegeven periode inactief is geweest, wordt het scherm automatisch vergrendeld.
	- Als u de schermvergrendelingsmethode wilt instellen, raakt u  $\circledcirc$  Inst. aan op het startscherm. Op het weergegeven tabblad **Algemeen** raakt u **Schermvergrendeling** > **Schermvergrendeling** aan.

#### **Het scherm ontgrendelen**

Wanneer het scherm uit is, drukt u op de Aan/Uit-toets om het in te schakelen. Veeg uw vinger in een willekeurige richting om het scherm te ontgrendelen.

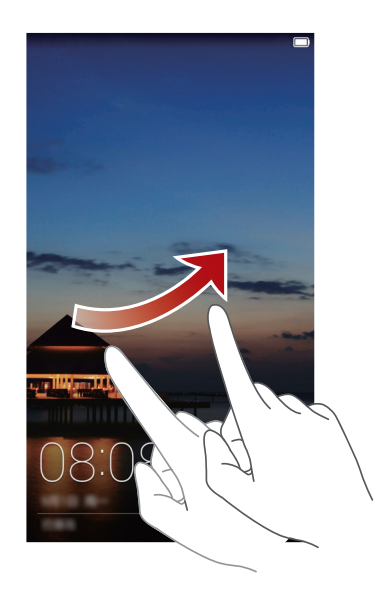

## <span id="page-9-0"></span>**Verbinding maken met een Wi-Fi-netwerk**

- **1.** Veeg omlaag vanaf de statusbalk om het berichtenpaneel te openen.
- **2.** Onder **Sneltoetsen** houdt u  $\widehat{\mathcal{F}}$  aangeraakt om het scherm met Wi-Fiinstellingen weer te geven.
- **3.** Raak de Wi-Fi-schakelaar aan om Wi-Fi in te schakelen. Vervolgens zoekt uw telefoon naar beschikbare Wi-Fi-netwerken en geeft deze weer.
- **4.** Raak het Wi-Fi-netwerk aan waar u verbinding mee wilt maken. Als het Wi-Fi-netwerk gecodeerd is, voert u het wachtwoord in wanneer u daarom wordt gevraagd.

## <span id="page-9-1"></span>**Mobiele gegevens inschakelen**

- **1.** Veeg omlaag vanaf de statusbalk om het berichtenpaneel te openen.
- **2.** Onder **Sneltoetsen** raakt u  $\circled{1}$  aan om mobiele gegevens in te schakelen.
- Wanneer u geen toegang tot internet nodig hebt, schakelt u mobiele gegevens uit om batterijvermogen te besparen en het gegevensgebruik te verminderen.

## <span id="page-9-2"></span>**Uw telefoon aansluiten op een computer**

Gebruik een USB-kabel om uw telefoon aan te sluiten op een computer en volg de instructies op het scherm voor het selecteren van een verbindingsmodus om foto's, video's, nummers en andere bestanden over te dragen tussen uw telefoon en computer.

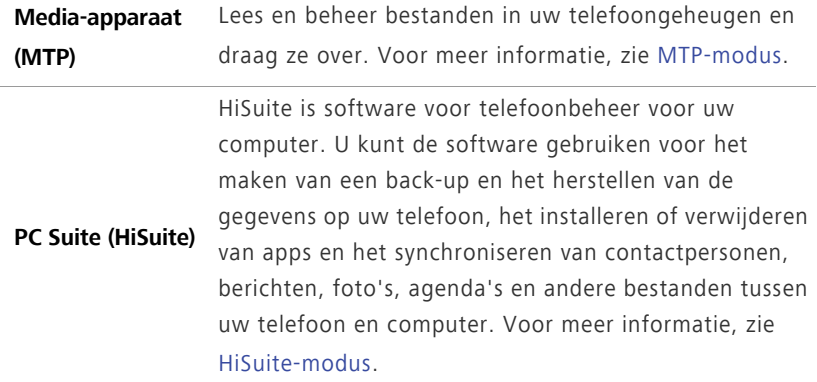

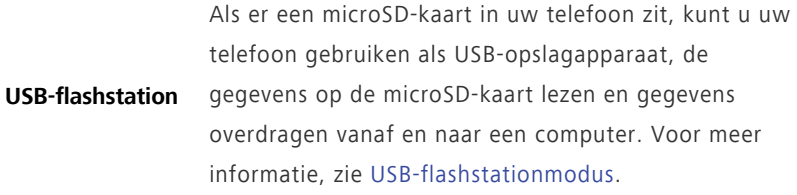

## <span id="page-10-0"></span>**Contactpersonen importeren vanaf uw oude telefoon**

U kunt op een van de volgende manieren contactpersonen importeren vanaf uw oude telefoon:

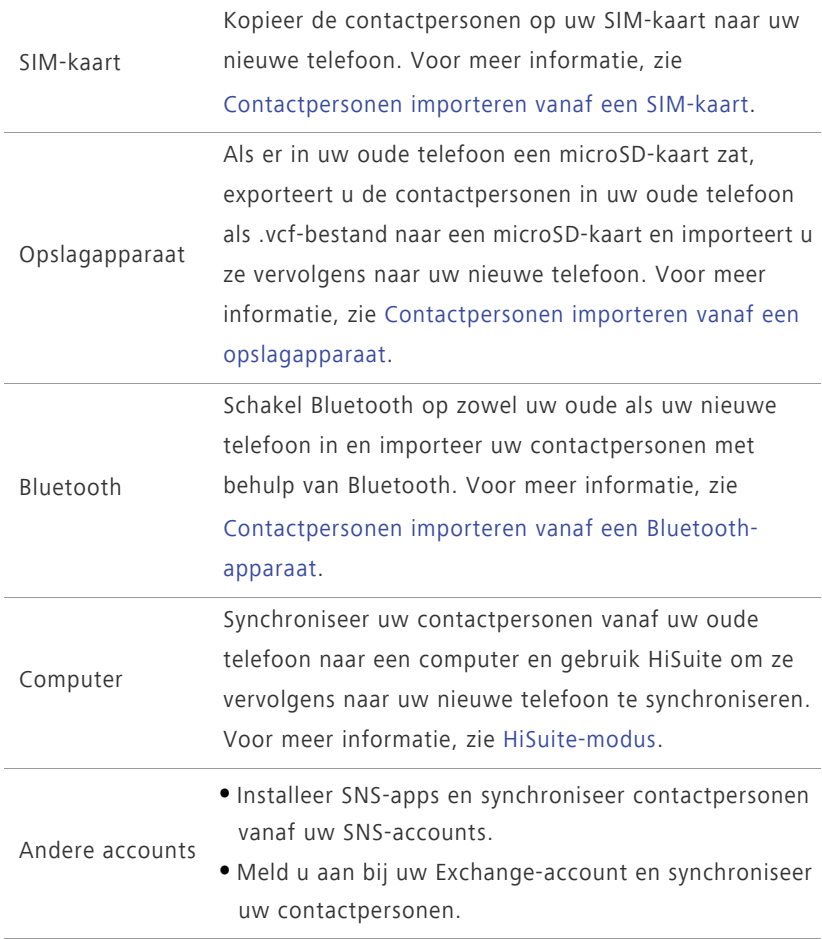

Aan de slag

## <span id="page-11-0"></span>**Touchscreen-gebaren**

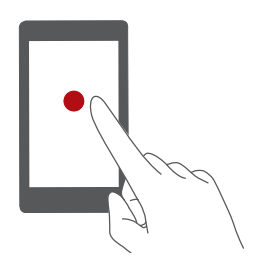

**Aanraken**: Tik één keer op een item. U kunt bijvoorbeeld een app aanraken om deze te selecteren of te openen.

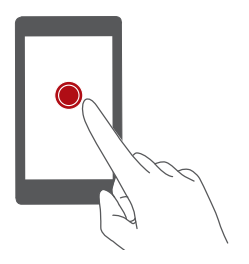

**Aangeraakt houden**: Raak het scherm aan en laat uw vinger ongeveer 2 seconden of langer op het scherm. U kunt bijvoorbeeld een leeg gebied op het startscherm aangeraakt houden om de bewerkingsmodus te openen.

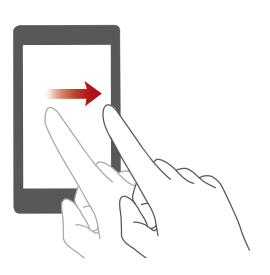

**Vegen**: Beweeg uw vinger verticaal of horizontaal over het scherm. U kunt bijvoorbeeld naar links of rechts vegen onder **Meldingen** van het berichtenpaneel om een melding te wissen. Veeg verticaal of horizontaal om naar andere startschermen te gaan, door een document te bladeren, enzovoort.

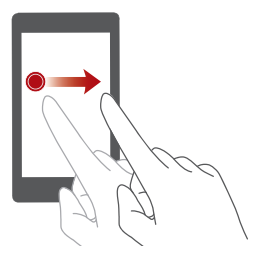

**Slepen**: Houd een item aangeraakt en verplaats het vervolgens naar een andere positie. Op deze manier kunt u apps en widgets op het startscherm opnieuw rangschikken.

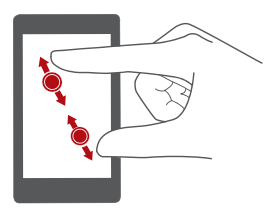

**Uitspreiden en samenknijpen**: Spreid twee vingers uit elkaar om in te zoomen of knijp ze samen om uit te zoomen op een kaart, webpagina of afbeelding.

## <span id="page-12-0"></span>**Statuspictogrammen**

Statuspictogrammen kunnen variëren afhankelijk van uw regio of serviceprovider.

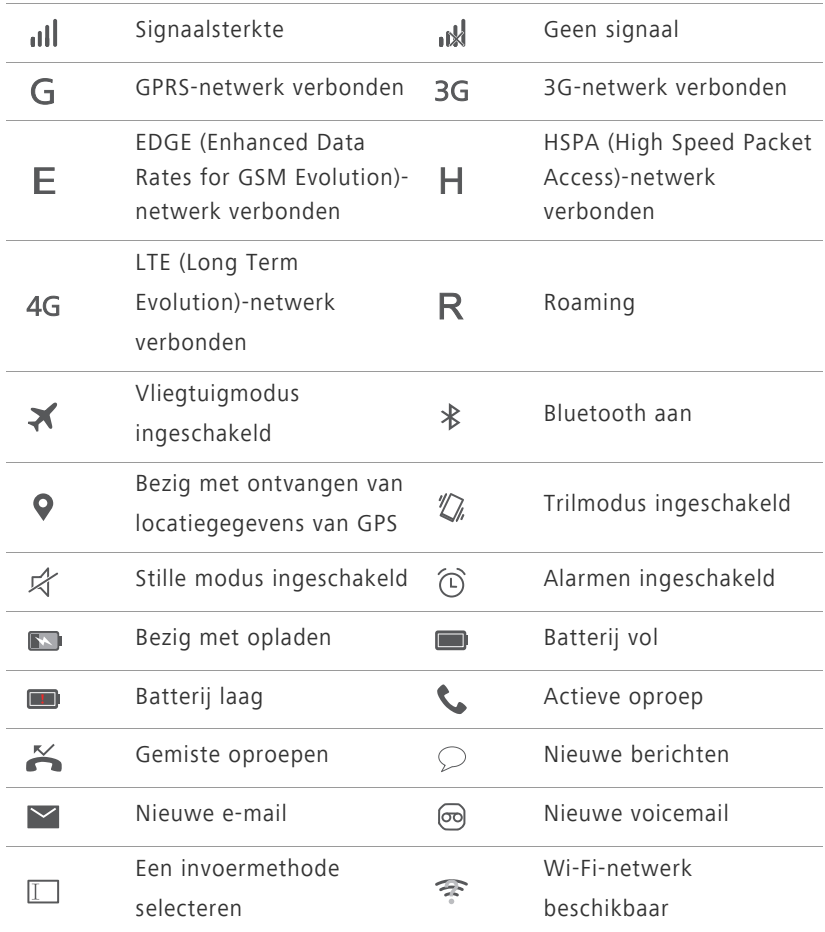

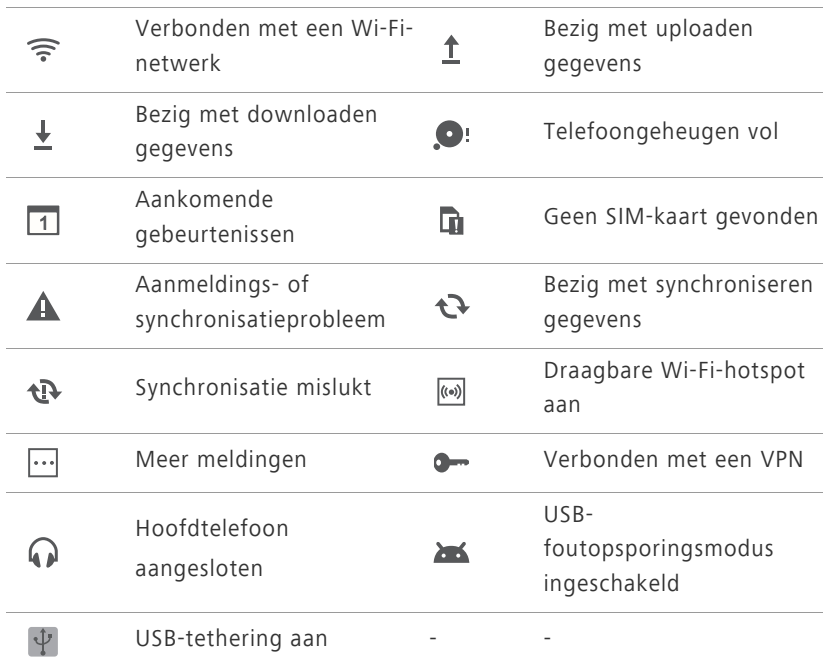

## <span id="page-13-0"></span>**Start**

Uw startschermen zijn de plek waar u uw favoriete widgets en al uw apps kunt vinden. We hebben de lijst met apps achterwege gelaten om u een meer praktisch en direct pad naar uw apps te geven.

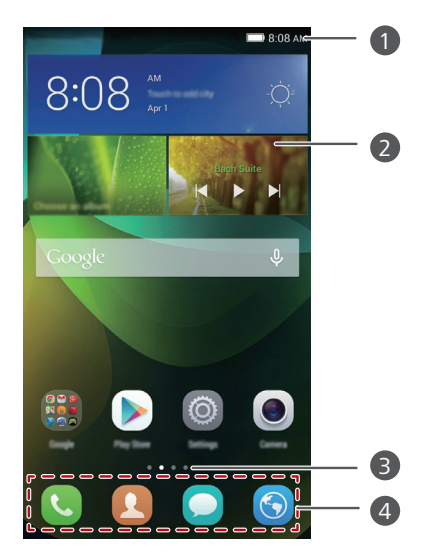

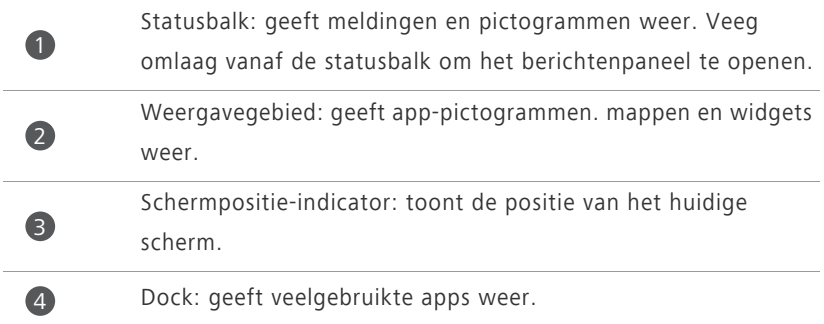

#### **Schakelen tussen startschermen**

Hebt u geen ruimte meer over op het startscherm? Geen zorgen. U kunt op uw telefoon extra startschermen maken.

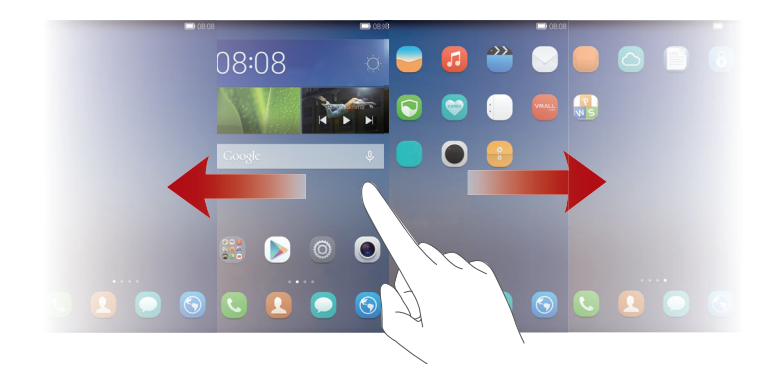

#### **Scherm automatisch draaien**

Als u uw telefoon draait tijdens het bekijken van een webpagina of foto, schakelt uw scherm automatisch tussen staande en liggende weergave. Daarnaast kunt u dankzij deze functie genieten van apps die van de kantelsensor gebruikmaken, zoals racegames.

- **1.** Veeg omlaag vanaf de statusbalk om het berichtenpaneel te openen.
- **2.** Onder **Sneltoetsen** raakt u **Auto-roteren** aan om de functie voor automatisch scherm automatisch draaien in of uit te schakelen.

#### **Een schermafdruk maken**

Wilt u een interessante scène in een film delen of opscheppen over uw nieuwe hoogste score in een game? Maak een schermafdruk en delen maar! Druk tegelijkertijd op de Aan/Uit-knop en de knop voor lager volume om een schermafdruk te maken. Open vervolgens het berichtenpaneel en raak

 $\mathcal{L}_{\circ}$ aan om de schermafdruk te delen. Standaard worden schermafdrukken opgeslagen in de map **Schermafbeeldingen** in **Galerij**.

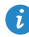

 $\bullet$  U kunt ook het berichtenpaneel openen en  $\mathbb{W}$  aanraken onder **Sneltoetsen** om een schermafdruk te maken.

#### **Apps en widgets rangschikken op het startscherm**

Met de volgende handelingen kunt u uw app, widget of map organiseren:

- **Een widget toevoegen**: Houd op het startscherm een leeg gedeelte aangeraakt om het optiemenu **Widgets** weer te geven. Selecteer een widget en sleep deze naar het startscherm.
- Als het startscherm onvoldoende ruimte biedt, maakt uw telefoon automatisch een nieuw startscherm rechts van het oorspronkelijke startscherm en plaatst de widget op het nieuwe startscherm. Er kunnen maximaal negen startschermen worden gemaakt.
- **Een app of widget verplaatsen**: Houd op het startscherm een pictogram of widget aangeraakt totdat uw telefoon begint te trillen om de bewerkingsmodus te openen. Vervolgens kunt u een app of widget naar een willekeurige lege ruimte slepen.
- **Een app of widget verwijderen**: Houd op het startscherm de te verwijderen app of widget aangeraakt totdat  $\overline{III}$  wordt weergegeven. Sleep het pictogram van de ongewenste app of widget naar  $\boxed{\prod}$ .
- **Een map maken**: Sleep op het startscherm een app boven op een andere app om een map met daarin beide apps te maken.

## <span id="page-16-0"></span>**Berichtenpaneel**

Veeg omlaag vanaf de statusbalk om het berichtenpaneel te openen. Veeg naar links of rechts om tussen de tabbladen met meldingen en snelkoppelingen.

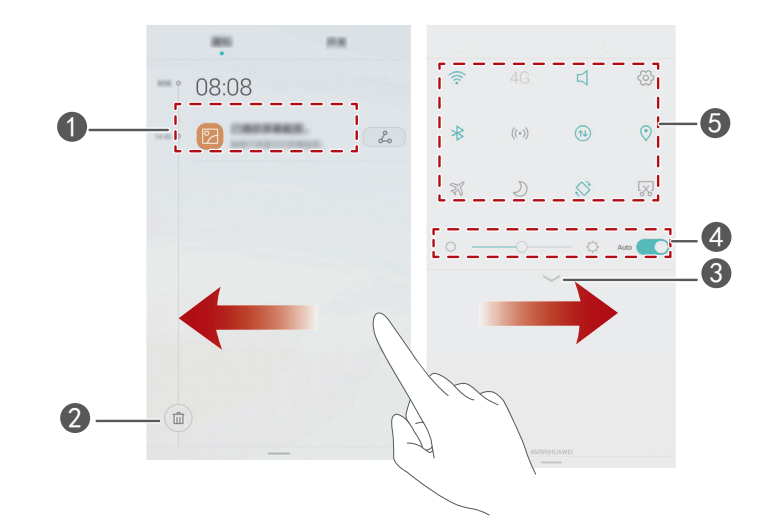

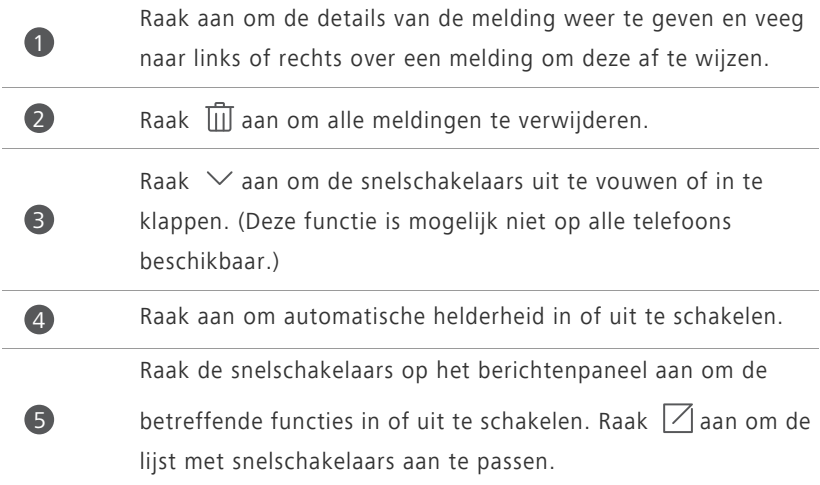

## <span id="page-17-0"></span>**Toegang tot apps**

#### **Apps starten en schakelen tussen apps**

Raak op het startscherm het pictogram van een app aan om de app te openen.

Als u naar een andere app wilt schakelen, raakt u  $\binom{1}{2}$  aan om naar het startscherm terug te keren. Vervolgens raakt u het pictogram van de gewenste app aan om de app te openen.

#### **Onlangs gebruikte apps weergeven**

Raak  $\Box$  aan om een lijst met onlangs gebruikte apps weer te geven. Daarna kunt u het volgende doen:

- Raak de miniatuur van een app aan om de app te openen.
- Veeg naar links om onlangs gebruikte apps weer te geven.
- Veeg omhoog over de miniatuur van een app om de app te sluiten.
- Veeg omhoog vanaf de onderkant van het scherm totdat ( $\widehat{\mathbb{I}\mathbb{I}}$ ) wordt weergegeven om alle apps in de lijst te sluiten.

## <span id="page-17-1"></span>**Uw telefoon een persoonlijk tintje geven**

#### **De stijl van het startscherm wijzigen**

Uw telefoon ondersteunt het gebruik van de standaard en enkelvoudige startschermstijlen.

- **1.** Raak op het startscherm **Inst.** aan.
- **2.** Onder **Alles** raakt u **Startschermstijl** aan.
- **3.** Kies **Eenvoudig** en raak  $\boxed{\checkmark}$  aan.

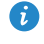

Raak **Standrd starts** aan om te schakelen tussen enkelvoudig startscherm en standaard startscherm.

#### **Het thema wijzigen**

- **1.** Raak op het startscherm **S** Thema's aan.
- **2.** Selecteer een thema en raak **Toepassen** aan.

#### **De achtergrond wijzigen**

- **1.** Houd een leeg gebied op het startscherm aangeraakt om de bewerkingsmodus te openen.
- **2.** Raak **Achtergronden** aan.
- **3.** Op het scherm **Achtergronden** kunt u het volgende doen:
	- **•**Raak **Achtergr. vergr.scherm** aan om de weergegeven aanraken in te stellen op het vergrendelingsscherm van uw telefoon.
	- **•**Raak **Achtergrond startscherm** aan om de achtergrond voor het startscherm in te stellen.
	- **•**Raak de schakelaar **Willekeurig veranderen** aan om de achtergrond voor uw startscherm automatisch periodiek te laten wijzigen.

#### **De beltoon instellen**

- **1.** Raak op het startscherm **Inst.** aan.
- **2.** Onder **Alles** raakt u **Geluid** aan.
- **3.** Raak **Beltoon telefoon** of **Standaard meldingentoon** aan en kies een van de volgende tabbladen:
	- **•Beltoon**: Kies uit de standaardselectie.
	- **•Muziek**: Kies uit de audiobestanden die op uw telefoon hebt opgeslagen.
- Als uw telefoon het gebruik van twee SIM-kaarten ondersteunt, kunt voor elke kaart een beltoon instellen.
- **4.** Raak  $\sqrt{a}$ aan.

#### **De lettergrootte wijzigen**

- **1.** Raak op het startscherm **Inst.** aan.
- **2.** Onder **Alles** raakt u **Weergave** aan.
- **3.** Raak **Lettergrootte** aan en selecteer een lettergrootte.

## <span id="page-19-0"></span>**Sms'en**

 $\bullet$ 

2

3

Uw telefoon biedt meerdere tekstinvoermethoden. U kunt snel tekst invoeren met behulp van een schermtoetsenbord.

- Raak een tekstvak aan om het schermtoetsenbord te laten verschijnen.
- Als u het schermtoetsenbord wilt verbergen, raakt  $u \leq a$ aan.

#### **Een invoermethode selecteren**

- **1.** Veeg op het tekstinvoerscherm omlaag vanaf de statusbalk om het berichtenpaneel te openen.
- **2.** Onder **Meldingen** raakt u **Invoermethode selecteren** aan.
- **3.** Selecteer een invoermethode.
- Als u de standaard invoermethode van uw telefoon wilt wijzigen, raakt

u **Inst.** aan op het startscherm. Onder **Alles** raakt u **Taal en invoer** > **Standaard toetsenbord** aan om een invoermethode te selecteren.

#### **Huawei Swype invoermethode**

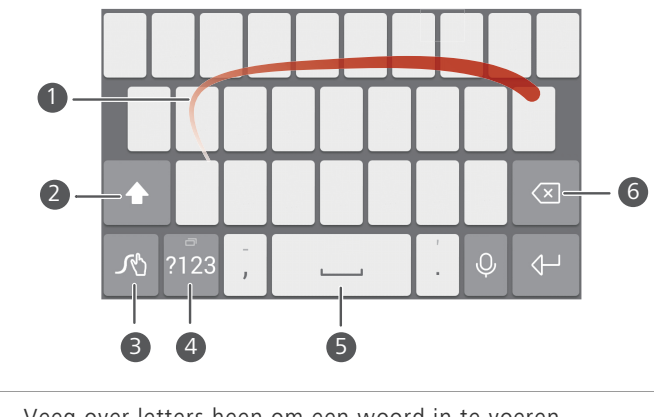

Veeg over letters heen om een woord in te voeren.

Raak  $\left[\widehat{\triangle}\right]$ aan om te schakelen tussen kleine letters en hoofdletters.

Houd  $\sqrt{8}$  aangeraakt om naar het scherm met invoerinstellingen te gaan.

Raak  $\sqrt{\frac{m}{2128}}$ aan om cijfers en symbolen in te voeren. Raak **a**an om een spatie in te voeren. • Raak **a** aan om het teken naast de cursor te verwijderen. • Houd **a** aangeraakt om snel meerdere tekens naast de cursor te verwijderen. 4 5 6

#### **Tekst bewerken**

U kunt tekst selecteren, knippen, kopiëren en plakken op uw telefoon.

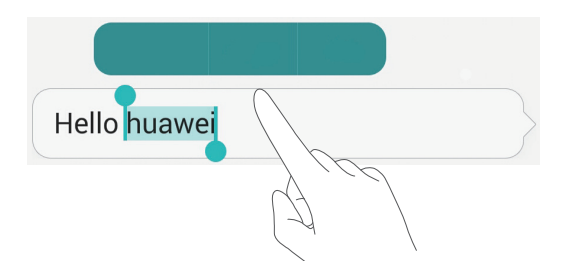

- **Tekst selecteren**: Houd de tekst aangeraakt om **the op te roepen.** Sleep vervolgens **f** of **b** om meer of minder tekst te selecteren of raak **Alles selecteren** aan om alle tekst in het tekstvak te selecteren.
- **Tekst kopiëren**: Selecteer tekst en raak **Kopiëren** aan.
- **Tekst knippen**: Selecteer tekst en raak **Knippen** aan.
- **Tekst plakken**: Houd de plaats aangeraakt waar u de tekst wilt invoegen

en versleep  $\int$  om de invoegpositie te verplaatsen. Raak vervolgens

**Plakken** aan om de gekopieerde of geknipte tekst te plakken.

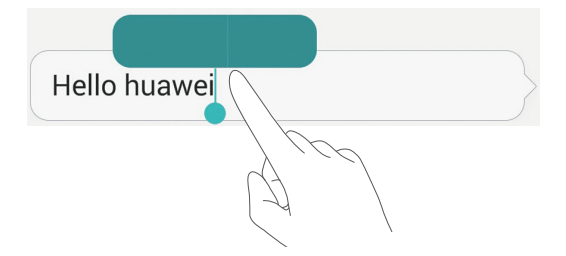

## <span id="page-21-0"></span>**Oproepen en contactpersonen**

## <span id="page-21-1"></span>**Een oproep plaatsen**

#### **Slim kiezen**

Met slim kiezen kunt u snel contactpersonen opzoeken door een deel van de naam of het nummer in te voeren.

- **1.** Raak op het startscherm **Kiezer** aan.
- **2.** Voer onder **Kiezer** de initialen of de eerste paar letters van de naam van een contactpersoon in, of voer een deel van het telefoonnummer in. De overeenkomende contactpersonen en telefoonnummers in uw telefoonlogboek worden vervolgens weergegeven in een lijst.
- **3.** Selecteer in de lijst de contactpersoon die u wilt bellen. Als uw telefoon twee SIM-kaarten ondersteunt, raakt u **W** of **C** aan om een oproep te plaatsen.
- **4.** Als u de oproep wilt beëindigen, raakt u

#### **Een oproep plaatsen vanuit Contactpersonen**

- **1.** Raak op het startscherm **Kiezer** aan.
- **2.** Raak onder **Contacten** de contactpersoon aan die u wilt toevoegen.
- **3.** Raak het contactnummer aan. Als uw telefoon twee SIM-kaarten ondersteunt, raakt u $\bigotimes$  of  $\bigotimes$  aan om een oproep te plaatsen.

#### **Een oproep plaatsen vanuit het telefoonlogboek**

- **1.** Raak op het startscherm **Kiezer** aan.
- **2.** Raak vanuit het telefoonlogboek onder **Kiezer** de contactpersoon of het nummer aan voor de oproep die u wilt plaatsen. Als uw telefoon twee SIMkaarten ondersteunt, raakt u $\bigotimes$  of  $\bigotimes$  aan om een oproep te plaatsen.

#### **Een noodoproep plaatsen**

In een noodgeval kunt u nog steeds noodoproepen plaatsen zonder dat u daarvoor een SIM-kaart nodig hebt. U moet zich echter wel in een dekkingsgebied bevinden.

**1.** Raak op het startscherm **Kiezer** aan.

**2.** Voer onder **Kiezer** uw lokale noodnummer is en raak vervolgens **b** aan.

- Bij bepaalde telefoonmodellen kunt u zelfs een noodoproep plaatsen vanaf het vergrendelingsscherm. Raak op het vergrendelingsscherm **Noodoproep** aan, voer uw lokale noodnummer in en raak vervolgens **K**aan
- De beschikbaarheid van noodoproepen is afhankelijk van de kwaliteit van het mobiele netwerk, de gebruiksomgeving, het beleid van uw serviceprovider, en de lokale wetten en voorschriften. Vertrouw voor kritieke communicatie nooit uitsluitend op uw telefoon wanneer er zich een noodsituatie voordoet.

#### **Snelkiezen**

- **1.** Raak op het startscherm **Kiezer** aan.
- **2.** Onder Kiezer raakt  $u \equiv$  > Instellingen snelkiezer aan.
- **3.** Raak  $\left(\frac{1}{2}\right)$  aan om een contactpersoon in de lijst te kiezen en een cijfertoets aan deze contactpersoon toe te wijzen.
- 

De cijfertoets **1** is de standaardtoets voor voicemail. U kunt dit cijfer niet als snelkiesnummer instellen.

- **4.** Houd de aan een contactpersoon toegewezen cijfertoets op de kiezer aangeraakt om de contactpersoon snel te bellen.
- 

Als uw telefoon twee SIM-kaarten ondersteunt, houdt u de aan een contactpersoon toegewezen cijfertoets op de kiezer aangeraakt en raakt u vervolgens  $\mathbf{Q}$  of  $\mathbf{G}$  aan om de contactpersoon snel te bellen.

#### **Een internationale oproep plaatsen**

- **1.** Raak op het startscherm **Kiezer** aan.
- **2.** Houd in de kiezer de **0** aangeraakt om een **+** in te voeren.
- **3.** Voer het landnummer, het netnummer en vervolgens het telefoonnummer in.
- 4. Raak **&** aan. Als uw telefoon twee SIM-kaarten ondersteunt, raakt u  $\int$  of  $\bigotimes$  aan.

## <span id="page-23-0"></span>**Een oproep beantwoorden of weigeren**

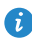

Wanneer er een oproep binnenkomt, kunt u op de volumeknop drukken om de beltoon te dempen.

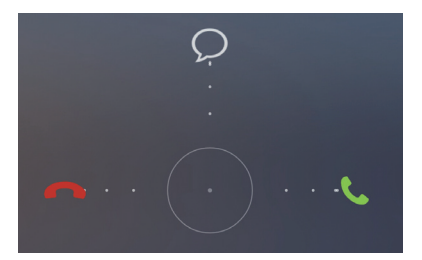

- Sleep  $\bigcirc$  naar rechts om de oproep te beantwoorden.
- Sleep  $\bigcirc$  naar links om de oproep af te wijzen.
- Sleep  $\bigcirc$  omhoog om de oproep af te wijzen en een bericht naar de beller te verzenden.

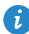

 $\bullet$  Raak op het scherm van de kiezer  $\equiv$  > **Oproepinstellingen** > **Oproepen weigeren met sms** aan om het te verzenden bericht te bewerken.

## <span id="page-24-0"></span>**Wat u kunt doen tijdens een oproep**

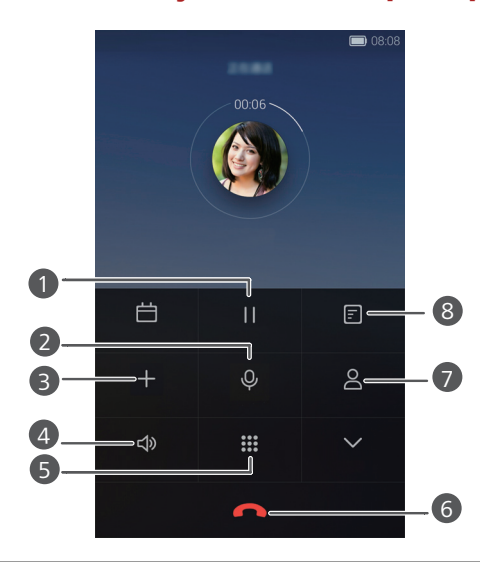

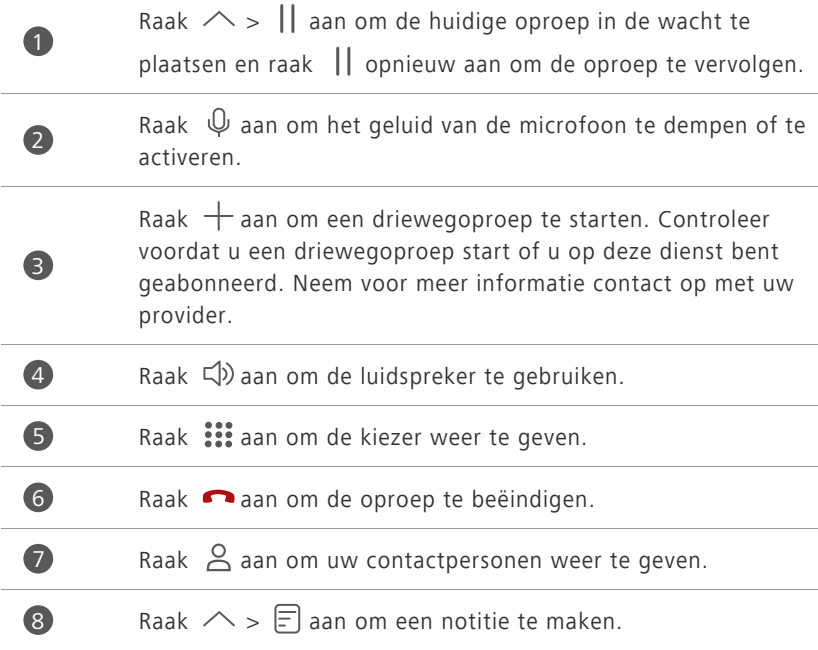

Als u naar het oproepscherm wilt terugkeren, veegt u omlaag vanaf de statusbalk om het berichtenpaneel te openen en raakt u vervolgens **Huidige oproep** aan.

## <span id="page-25-0"></span>**Een oproep van derden beantwoorden**

Voordat een oproep van een derde kunt beantwoorden, controleert u of u de functie oproep in wacht hebt ingeschakeld.

**1.** Als er een oproep binnenkomt terwijl u al in gesprek bent, sleept u

naar rechts om de nieuwe oproep te beantwoorden en de eerste oproep in de wacht te plaatsen.

**2.** Om tussen de twee oproepen te schakelen, raakt u  $\triangle$  >  $\leftrightharpoons$  aan.

## <span id="page-25-1"></span>**Een telefonische vergadering starten**

Een telefonische vergadering met uw vrienden, familie en collega's gaat heel eenvoudig met uw telefoon. U belt één nummer (of ontvangt een oproep) en belt vervolgens een ander nummer om dit aan de telefonische vergadering toe te voegen.

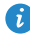

Controleer voordat u een telefonische vergadering start of u op deze dienst bent geabonneerd. Neem voor meer informatie contact op met uw provider.

- **1.** Bel de eerste deelnemer.
- **2.** Wanneer de oproep is verbonden, raakt u  $\triangle$  >  $+$  aan om de tweede deelnemer te bellen. De eerste deelnemer wordt in de wacht gezet.
- **3.** Wanneer de tweede oproep is verbonden, raakt  $\mu$   $\hat{\mathcal{L}}$  aan om een telefonische vergadering te starten.
- **4.** Als u meer personen wilt toevoegen, herhaalt u stap 2 en 3.
- **5.** Raak **a**an om de oproep te beëindigen.

## <span id="page-25-2"></span>**Het telefoonlogboek gebruiken**

De gegevens van alle uitgaande, inkomende en gemiste oproepen worden opgeslagen in uw telefoonlogboek.

## **Een contactpersoon toevoegen vanuit het telefoonlogboek**

- **1.** Raak op het startscherm **Kiezer** aan.
- **2.** Onder Kiezer raakt u  $\overline{a}$  aan naast het nummer dat u wilt toevoegen.
- **3.** Raak  $+$  of  $\beta$  aan.

U kunt ook het toe te voegen nummer aangeraakt houden en vervolgens **Nieuw contact maken** of **Opslaan naar bestaand contact** aanraken.

## **De gegevens van inkomende or uitgaande oproepen verwijderen**

- **1.** Raak op het startscherm **Kiezer** aan.
- **2.** Onder **Kiezer** kunt u het volgende doen:
	- **•**Houd de naam of het telefoonnummer van een contactpersoon aangeraakt en raak vervolgens **Invoer verwijderen** aan om de vermelding van een inkomende or uitgaande oproep verwijderen te verwijderen.
	- **•** Raak  $\equiv$  > **Verwijder oproeplogboek** om meerdere vermeldingen van inkomende or uitgaande oproepen te verwijderen.

## <span id="page-26-0"></span>**Oproepinstellingen**

#### **Oproep doorschakelen inschakelen**

Te druk om uw oproepen met één telefoon te beantwoorden? Schakel ze door naar een ander nummer en mis nooit meer een belangrijke oproep.

- **1.** Raak op het startscherm **Kiezer** aan.
- **2.** Onder **Kiezer** raakt  $u \equiv$  > **Oproepinstellingen** aan.
- **3.** Raak **Oproep doorschakelen** aan. Als uw telefoon twee SIM-kaarten ondersteunt, raakt u **Instellingen kaart 1** of **Instellingen kaart 2** aan. Raak vervolgens **Oproep doorschakelen** aan.
- **4.** Selecteer een doorschakelmodus.
- **5.** Voer het telefoonnummer in waar u de oproepen naar wilt doorschakelen en raak vervolgens **Inschakelen** aan.

#### **Oproep in wacht inschakelen**

Met de functie oproep in wacht kunt u een andere inkomende oproep beantwoorden wanneer u op dat moment al met een oproep bezig bent. U kunt tussen de twee oproepen schakelen.

- **1.** Raak op het startscherm **Kiezer** aan.
- **2.** Onder **Kiezer** raakt  $u \equiv \mathbf{0}$  **Oproepinstellingen** aan.
- **3.** Raak **Aanvullende instellingen** aan. Als uw telefoon twee SIM-kaarten ondersteunt, raakt u **Instellingen kaart 1** of **Instellingen kaart 2** aan. Raak vervolgens **Aanvullende instellingen** aan.
- **4.** Raak **Wisselgesprek** aan om deze functie in te schakelen.

## <span id="page-27-0"></span>**Contactpersonen beheren**

#### **Een contactpersoon maken**

- **1.** Raak op het startscherm **Contacten** aan.
- **2.** Raak  $+$  aan.
- **3.** Raak in de vervolgkeuzelijst de opslaglocatie aan waar u de contactpersoon wilt opslaan.
- **4.** Voer een naam, telefoonnummer en andere gegevens voor de contactpersoon in.
- **5.** Raak  $\sqrt{a}$ aan.

#### **Een contactpersoon bewerken**

- **1.** Raak op het startscherm **Contacten** aan.
- **2.** Houd de te bewerken contactpersoon aangeraakt en raak vervolgens

#### **Bewerken** aan.

- **3.** Bewerk de contactgegevens.
- **4.** Raak  $\sqrt{a}$ aan.

#### **Een contactpersoon verwijderen**

- **1.** Raak op het startscherm **Contacten** aan.
- **2.** Raak  $\equiv$  > **Verwijderen** aan.
- **3.** Raak de te verwijderen contactpersonen aan of raak **Alles selecteren** aan om alle contactpersonen te selecteren.
- **4.** Raak  $\overline{\mathbb{1}}$  aan.
- **5.** Raak **Verwijderen** aan.

#### <span id="page-28-0"></span>**Zoeken naar een contactpersoon**

- **1.** Raak op het startscherm **C** Contacten aan.
- **2.** Voer de naam of initialen van de contactpersoon in. Overeenkomende contactpersonen worden tijdens het invoeren weergegeven.

## <span id="page-28-1"></span>**Contactpersonen importeren of exporteren**

Uw telefoon ondersteunt alleen bestanden met contactpersonen met de indeling .vcf. Dit is een standaardindeling voor bestanden met contactpersonen. In .vcf-bestanden kunnen de namen, adressen, telefoonnummers en andere gegevens van contactpersonen worden opgeslagen.

#### <span id="page-28-2"></span>**Contactpersonen importeren vanaf een opslagapparaat**

- **1.** Raak op het startscherm **Contacten** aan.
- **2.** Raak  $\equiv$  > **Importeren/Exporteren** > **Importeren uit opslag** aan.
- **3.** Selecteer een of meer .vcf-bestanden en raak vervolgens **OK** aan.

#### <span id="page-29-0"></span>**Contactpersonen importeren vanaf een SIM-kaart**

- **1.** Raak op het startscherm **Contacten** aan.
- **2.** Raak  $\equiv$  > **Importeren/Exporteren** > **Importeren vanaf SIM-kaart** aan. Als uw telefoon twee SIM-kaarten ondersteunt, kunt u aangeven naar welke u de contactpersonen wilt exporteren.
- **3.** Raak de te importeren contactpersonen aan of raak **Alles selecteren** aan om alle contactpersonen te selecteren. Raak vervolgens  $\Rightarrow$  aan.
- **4.** Kies de locatie waar u de contactpersonen naar wilt importeren. Uw telefoon zal de contactpersonen automatisch importeren.

## <span id="page-29-1"></span>**Contactpersonen importeren vanaf een Bluetooth-**

#### **apparaat**

- **1.** Raak op het startscherm **C** Contacten aan.
- 2. Raak  $\equiv$  > **Importeren/Exporteren** > **Importeren vanaf een andere telefoon** aan.
- **3.** Kies **Ondersteunt Bluetooth** en raak **Volgende** aan.
- **4.** Schakel Bluetooth in op het apparaat waarvan u contactpersonen wilt importeren en maak het apparaat zichtbaar voor andere Bluetoothapparaten.
- **5.** Raak **Volgende** aan. Vervolgens schakelt de telefoon Bluetooth in en zoekt naar Bluetooth-apparaten.
- **6.** Raak het Bluetooth-apparaat aan waarvan u contactpersonen wilt importeren.

Wanneer de twee apparaten zijn gekoppeld, importeert uw telefoon automatisch het .vcf-bestand vanaf het andere apparaat.

#### **Contactpersonen importeren met behulp van Wi-Fi Direct**

- **1.** Raak op het startscherm **Contacten** aan.
- **2.** Raak  $\equiv$  > **Importeren/Exporteren** > **Importeren via Wi-Fi Direct** aan. Vervolgens vraagt de telefoon u Wi-Fi in te schakelen en zoekt de telefoon naar Wi-Fi Direct-apparaten.
- **3.** Raak het Wi-Fi Direct-apparaat aan waarvan u contactpersonen wilt importeren.

Wanneer de twee apparaten zijn gekoppeld, importeert uw telefoon automatisch het .vcf-bestand vanaf het andere apparaat.

#### **Contactpersonen exporteren naar een opslagapparaat**

- **1.** Raak op het startscherm **C** Contacten aan.
- **2.** Raak  $\equiv$  > **Importeren/Exporteren** > **Exporteren naar opslag** aan.
- **3.** Raak **Exporteren** aan.
- **4.** Geef aan waar u de contactpersonen vanaf wilt exporteren en raak **OK** aan.

Als u het zojuist geëxporteerde .vcf-bestand wilt weergeven, opent u

**Bestanden**. Standaard wordt het bestand opgeslagen naar de bronmap in de interne opslag van uw telefoon.

#### **Contactpersonen exporteren naar een SIM-kaart**

- **1.** Raak op het startscherm **C** Contacten aan.
- **2.** Raak  $\equiv$  > **Importeren/Exporteren** > **Exporteren naar SIM-kaart** aan. Als uw telefoon twee SIM-kaarten ondersteunt, kunt u aangeven naar welke u de contactpersonen wilt exporteren.
- **3.** Raak de te exporteren contactpersonen aan of raak **Alles selecteren** aan om alle contactpersonen te selecteren. Raak vervolgens  $\Box$  aan.
- **4.** Raak **OK** aan.

#### **Een contactpersoon delen**

- **1.** Raak op het startscherm **Contacten** aan.
- **2.** Raak  $\equiv$  > **Importeren/Exporteren** > **Deel contacten** aan.
- **3.** Raak de te delen contactpersonen aan of raak **Alles selecteren** aan om alle contactpersonen te selecteren.
- **4.** Raak  $\int_{-\infty}^{\infty}$ aan, selecteer een deelmodus en volg de instructies op het scherm voor het delen van de contactpersoon.

## <span id="page-31-0"></span>**Een contactpersoon toevoegen aan uw favorieten**

- **1.** Raak op het startscherm **Contacten** aan.
- **2.** Houd de contactpersoon die u aan uw favorieten wilt toevoegen aangeraakt en raak vervolgens **Toevoegen aan favorieten** aan.
- $\bullet$  U kunt ook  $\equiv$  > **Toevoegen aan favorieten** op het detailscherm van een contactpersoon aanraken om de contactpersoon aan uw favorieten toe te voegen.

## <span id="page-31-1"></span>**Contactgroepen**

U kunt een contactgroep maken en een bericht of e-mail naar alle leden van de groep tegelijk verzenden.

#### **Een contactgroep maken**

- **1.** Raak op het startscherm **C** Contacten aan.
- **2.** Raak **Groepen** aan en raak vervolgens  $+$  aan.
- **3.** Geef een naam op voor de groep en raak **OK** aan.
- 4. Raak  $+$  aan.

**5.** Selecteer de contactpersonen die u aan de groep wilt toevoegen of raak **Alles selecteren** aan om alle contactpersonen te selecteren. Raak vervolgens  $\sqrt{a}$ an.

#### **Een contactgroep bewerken**

- **1.** Raak op het startscherm **C** Contacten aan.
- **2.** Raak **Groepen** aan en selecteer de groep die u wilt bewerken.
- **3.** Raak  $+$  en voeg een nieuwe persoon aan de groep toe.
- **4.** Raak  $\equiv$  aan. Daarna kunt u het volgende doen:
	- **•Leden verwijderen** aanraken om een persoon uit de groep te verwijderen.
	- **•Groep verwijderen** aanraken om de groep te verwijderen.
	- **•Naam wijz.** aanraken om de naam van de groep te bewerken.

#### **Berichten of e-mails naar een contactgroep verzenden**

- **1.** Raak op het startscherm **C** Contacten aan.
- **2.** Raak **Groepen** aan en selecteer de contactgroep waar u een bericht of email naar wilt verzenden.
- **3.** Raak  $\heartsuit$  aan om een bericht te verzenden of raak  $\heartsuit$  aan om een e-mail te verzenden.

#### **Een contactgroep verwijderen**

- **1.** Raak op het startscherm **Contacten** aan.
- **2.** Raak **Groepen** aan.
- **3.** Houd de te verwijderen contactgroep aangeraakt en raak vervolgens **Verwijderen** aan.

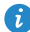

Wanneer u een contactgroep verwijdert, worden de contactpersonen in die groep niet van uw telefoon verwijderd.

## <span id="page-33-0"></span>**Berichten en e-mail**

## <span id="page-33-1"></span>**Een sms-bericht verzenden**

- **1.** Raak op het startscherm **Berichten** aan.
- **2.** Raak in de lijst met berichtenthreads  $+$  aan.
- **3.** Raak het tekstvak voor de ontvanger aan en voer de naam of het telefoonnummer van de contactpersoon in. U kunt ook  $\alpha$  aanraken om de lijst met contactpersonen te openen en een contactpersoon of contactgroep te selecteren.
- **4.** Raak het tekstveld aan om uw bericht op te stellen.
- $\bullet$  Raak  $+$  aan om een type bijlage te selecteren. Selecteer vervolgens de bijlage die u wilt toevoegen. Het sms-bericht verandert automatisch in een mms-bericht.
- **5.** Raak  $\triangleright$  aan.

### <span id="page-33-2"></span>**Een bericht beantwoorden**

- **1.** Raak op het startscherm **Berichten** aan.
- **2.** Raak in de lijst met berichtenthreads de naam of het nummer van een contactpersoon aan om de conversatiethread weer te geven.
- **3.** Raak het tekstveld aan om uw antwoord in te voeren.
- **4.** Raak  $\geq$  aan.

## <span id="page-33-3"></span>**Berichten beheren**

#### **Een bericht doorsturen**

- **1.** Raak op het startscherm **D** Berichten aan.
- **2.** Raak in de lijst met berichtenthreads de naam of het nummer van een contactpersoon aan om de conversatiethread weer te geven.
- **3.** Houd het door te sturen bericht en raak vervolgens  $\rightarrow$  aan.
- **4.** Raak het tekstvak voor de ontvanger aan en voer de naam of het telefoonnummer van de contactpersoon in.
- **5.** Raak  $\triangleright$  aan.

#### **Een bericht toevoegen aan uw favorieten**

U kunt belangrijke berichten aan uw favorieten toevoegen om te voorkomen dat u ze per ongeluk verwijdert. Als u een thread verwijdert, worden uw favoriete berichten in die thread niet verwijderd.

- **1.** Raak op het startscherm **D** Berichten aan.
- **2.** Raak in de lijst met berichtenthreads de naam of het nummer van een contactpersoon aan om de conversatiethread weer te geven.
- **3.** Houd het bericht dat u aan uw favorieten wilt toevoegen aangeraakt en raak vervolgens  $\equiv$  > **Kopiëren naar Favorieten** aan.

 $\bullet$  Raak in lijst met berichtenthreads  $\equiv$  > **Favorieten** aan om uw favoriete berichten weer te geven.

#### **Een bericht verwijderen**

- **1.** Raak op het startscherm **Berichten** aan.
- **2.** Raak in de lijst met berichtenthreads de naam of het nummer van een contactpersoon aan om de conversatiethread weer te geven.
- **3.** Houd het te verwijderen bericht aangeraakt en raak vervolgens  $\overline{||}$  aan.

#### **Een thread verwijderen**

- **1.** Raak op het startscherm **D** Berichten aan.
- **2.** Houd in de lijst met berichten de te verwijderen thread aangeraakt en raak  $vervolgens$   $\overline{\mathbf{m}}$  aan.

## <span id="page-35-0"></span>**Een e-mailaccount toevoegen**

#### **Een POP3 of IMAP e-mailaccount toevoegen**

Wanneer u een POP3 of IMAP e-mailaccount wilt toevoegen, moet u bepaalde parameters instellen. Neem voor meer informatie contact op met uw serviceprovider.

- **1.** Raak op het startscherm **E-mail** aan.
- **2.** Raak **Overige** aan.
- **3.** Voer uw e-mailadres en wachtwoord in en raak vervolgens **Volgende** aan.
- **4.** Volg de instructies op het scherm voor het configureren van uw emailinstellingen. Het systeem maakt automatisch verbinding met de server en controleert de serverinstellingen.

Wanneer het e-mailaccount is ingesteld, wordt het scherm **Postvak IN** weergegeven.

 $\bullet$  Als u meer e-mailaccounts wilt toevoegen, raakt  $u \equiv$  > **Instellingen** > **Account toevoegen** aan op het scherm **Postvak IN**.

#### **Een Exchange-account toevoegen**

Exchange is een e-mailsysteem ontwikkeld door Microsoft voor de implementatie van communicatie binnen bedrijven. Bepaalde e-mailproviders bieden Exchange-accounts voor individuele personen en gezinnen.

Wanneer u een Exchange e-mailaccount wilt toevoegen, moet u bepaalde parameters instellen. Neem voor meer informatie contact op met uw serviceprovider.

- **1.** Raak op het startscherm **E-mail** aan.
- **2.** Raak **Exchange** aan.
- **3.** Voer uw e-mailadres, domeinnaam. gebruikersnaam en wachtwoord in en raak vervolgens **Volgende** aan.
**4.** Volg de instructies op het scherm voor het configureren van uw emailinstellingen. Het systeem maakt automatisch verbinding met de server en controleert de serverinstellingen.

Wanneer het Exchange-account is ingesteld, wordt het scherm **Postvak IN** weergegeven.

## **Een e-mail verzenden**

- **1.** Raak op het startscherm **E-mail** aan.
- **2.** Raak  $+$  aan.
- **3.** Raak Afzender aan om een e-mailaccount te selecteren.
- **4.** Voer een of meer ontvangers in.

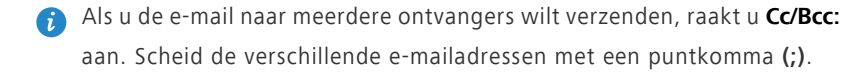

- **5.** Voer het onderwerp en de inhoud van uw e-mail in en raak  $\mathscr{D}$  aan om een bijlage toe te voegen.
- **6.** Raak  $\geq$  aan.

#### **Controleren op nieuwe e-mails**

- **1.** Raak op het startscherm **E-mail** aan.
- **2.** Op het scherm **Postvak IN** raakt  $u \equiv$  aan om een e-mailaccount te selecteren.
- **3.** Raak de e-mail aan die u wilt lezen. Daarna kunt u het volgende doen:
	- Raak  $\overline{\left\Vert \right\Vert }$  aan om de e-mail te verwijderen.
	- Raak  $\leftarrow$  aan om de e-mail te beantwoorden.
	- Raak «aan om aan iedereen te beantwoorden.
	- Raak  $\rightarrow$  aan om de e-mail door te sturen.
- **•**Veeg naar links of rechts over het scherm om de vorige of volgende e-mail te lezen.
- Het ophalen van e-mail kan enigszins vertraagd worden, afhankelijk van de toestand van het netwerk. Veeg omlaag vanaf **Postvak IN** om uw lijst met e-mails te vernieuwen.

### **Een account instellen**

#### **Schakelen tussen e-mailaccounts**

Als u bij meerdere e-mailaccounts op uw telefoon bent aangemeld, schakelt u naar het account dat u wilt gebruiken voordat u e-mails gaat bekijken of verzenden.

- **1.** Raak op het startscherm **E-mail** aan.
- **2.** Op het scherm **Postvak IN** raakt  $u \equiv$  aan in de linkerbovenhoek om de liist met accounts te openen.
- **3.** Raak het e-mailaccount aan dat u wilt gebruiken.

#### **Een e-mailaccount verwijderen**

- **1.** Raak op het startscherm **E-mail** aan.
- **2.** Op het scherm **Postvak IN** raakt  $u \equiv$  > **Instellingen** aan.
- **3.** Selecteer het account dat u wilt verwijderen.
- **4.** Raak **Account verwijderen** aan en raak vervolgens **OK** aan.

Nadat u een e-mailaccount hebt verwijderd, zal uw telefoon geen e-mails van dat account meer verzenden en ontvangen.

## **Uw e-mailaccount aan uw persoonlijke voorkeuren**

#### **aanpassen**

**1.** Raak op het startscherm **E-mail** aan.

- **2.** Op het scherm **Postvak IN** raakt  $u \equiv$  > **Instellingen** aan. Daarna kunt u het volgende doen:
	- **•**Raak **Algemeen** aan een foto voor de afzender in te stellen en om en het scherm te bepalen welk scherm moet worden weergegeven nadat u een e-mail verwijdert.
	- **•**Raak een e-mailaccount aan om uw handtekening aan te passen, in te stellen hoe vaak het postvak in moet worden vernieuwd en de meldingentoon voor nieuwe e-mails te selecteren.

# **Camera en Galerij**

## **Opnamescherm**

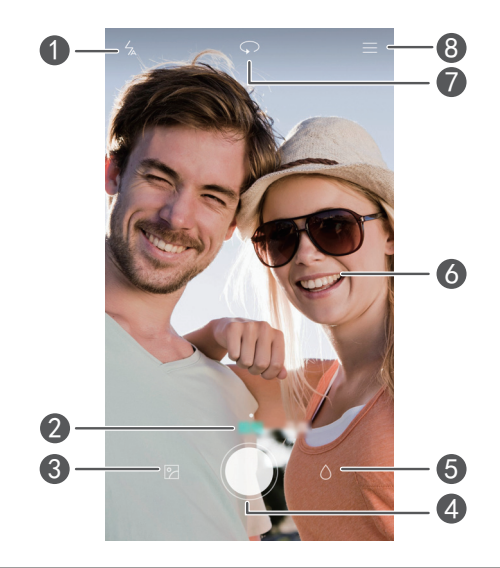

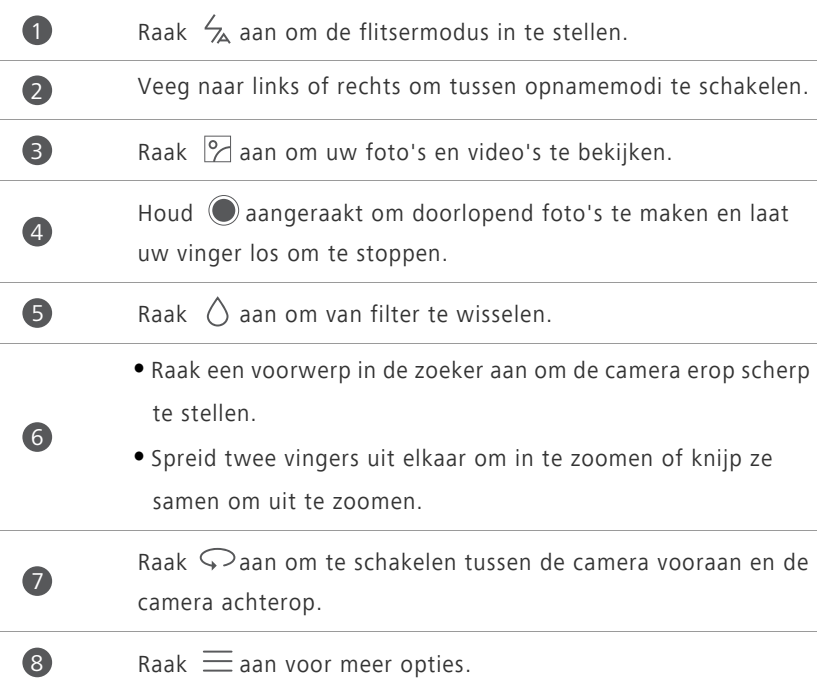

## **Een foto maken**

- **1.** Raak op het startscherm **Camera** aan.
- **2.** Kader de scène die u wilt vastleggen. Uw telefoon bepaalt automatisch een scherpstelpunt. U kunt ook een punt op het scherm aanraken om de camera erop scherp te stellen.
- Als het kader rood wordt, kon de camera niet scherpstellen. Pas het kader aan totdat de camera kan scherpstellen.
- **3.** Raak  $\bigcirc$  aan.

### **Opnamemodus**

- **HDR**: Verbeter foto's die bij te veel of te weinig licht zijn gemaakt.
- **Audionotitie**: Neem na het maken van een foto een korte audioclip op.
- **Watermerk**: Voeg verschillende watermerken aan uw foto's toe.
- **Spraakbesturing**: Raak  $\Diamond$  aan en schakel deze optie in onder **Instellingen**. U kunt uw stem gebruiken om uw camera te bedienen.
- **Timer**: Raak  $\langle \widehat{\odot} \rangle$  en schakel deze functie in onder **Instellingen** om een timer voor het maken van een foto in te stellen.
- **Voorwerp volgen**: Raak  $\oslash$  aan en schakel deze optie in onder Instellingen. Raak een voorwerp aan op het opnamescherm. Uw camera gebruikt dit als scherpstelpunt tijdens het maken van een foto.

#### **Een foto met een watermerk maken**

- **1.** Raak op het startscherm **Camera** aan.
- **2.** Raak  $\equiv$  > **Watermerk** aan om naar de watermerkmodus te schakelen.
- **3.** Veeg naar links of rechts om het gewenste watermerk toe te voegen.
- **4.** Versleep het watermerk om de positie aan te passen.
- $\overline{\mathbf{5}}$ . Raak  $\odot$  aan.

#### **Een foto maken via geluidsbesturing**

- 1. Raak op het startscherm **C** Camera aan.
- **2.** Raak  $\equiv$  >  $\oslash$  > **Spraakbesturing** aan.
- **3.** Raak **Spraakbesturing** aan om naar de geluidsbesturingsmodus te schakelen.
- **4.** Kader de scène die u wilt vastleggen. Uw telefoon neemt een foto wanneer het omgevingsgeluid een bepaald decibelniveau bereikt.

#### **Voorwerpen volgen**

- **1.** Raak op het startscherm **Camera** aan.
- **2.** Raak  $\equiv$  >  $\oslash$  aan.
- **3.** Raak **Voorwerp volgen** om de modus Voorwerp volgen in te schakelen.
- **4.** Raak een voorwerp aan op het opnamescherm. Uw camera gebruikt dit als scherpstelpunt tijdens het maken van een foto.

## **Een video opnemen**

- **1.** Raak op het startscherm **Camera** aan.
- **2.** Veeg naar links of rechts om **Video** aan te raken.
- **3.** Raak **a** aan om de video-opname te starten.
- **4.** Raak tijdens de opname een voorwerp of een positie op het scherm aan om de camera erop scherp te stellen. Raak  $\overline{u}$  aan om de opname te pauzeren en raak  $\Phi$  om de opname te vervolgen.
- **5.** Als u de opname wilt beëindigen, raakt u  $\bigcirc$  aan.

#### **Video-opnamemodus**

Raak op het video-opnamescherm  $\equiv$  >  $\circledS$  aan om een videoopnamemodus te selecteren.

## **Camera-instellingen**

Raak op het opnamescherm  $\equiv$   $>$   $\circledcirc$  aan om de volgende instellingen te configureren:

- **Resolutie**: Stel de cameraresolutie in. Als u de videoresolutie van het videoopnamescherm wilt wijzigen, raakt  $u \equiv > \textcircled{2} > \text{Resolutie}$  aan.
- **Verkozen opslaglocatie**: Stel de standaard opslaglocatie voor foto's en video's in. Interne opslag of microSD-kaart.
- **GPS tag**: Geef de locatie weer waar de foto of video is gemaakt.
- **ISO**: Stel de ISO-waarde van een foto in. Een hogere ISO-waarde vermindert onscherpte veroorzaakt door donkere omstandigheden of beweging.
- **Witbalans**: Pas de witbalans van een foto aan afhankelijk van de zonlichtomstandigheden.
- **Aanpassing afbeelding**: Pas de verzadiging, het contrast en de helderheid van een foto aan.

## **Galerij**

#### **Foto's weergeven in de tijdlijnmodus**

- **1.** Raak op het startscherm **Galerij** aan.
- **2.** Raak onder aan uw scherm  $\Box$  of  $\Diamond$  aan om uw foto's in de lijst- of tijdlijnmodus weer te geven.

#### **Een diavoorstelling afspelen**

- **1.** Raak op het startscherm **Galerij** aan.
- **2.** Geef het album in de tijdlijnmodus weer en raak  $\equiv$  > **Diavoorstelling** aan.
- **3.** Raak het scherm aan om de diavoorstelling te stoppen.

#### **Een foto bewerken**

U kunt de helderheid, de verzadiging en het formaat van foto's aanpassen en portretten in de foto mooier maken.

- **1.** Raak op het startscherm **Galerij** aan.
- **2.** Raak de te bewerken foto aan en raak vervolgens  $\Box$  aan.
- **3.** Daarna kunt u het volgende doen:
	- Raak  $\bigcirc$  aan om de foto te draaien.
	- Raak  $\Diamond$  aan om een filter te selecteren.
	- Raak  $\bigcirc$  aan om de verzadiging, kleur en andere kenmerken aan te passen.
	- Raak  $\Box$  aan om de foto bij te knippen.

#### **Een foto verwijderen**

- **1.** Raak op het startscherm **Galerij** aan.
- **2.** Raak op het startscherm de te verwijderen foto aan en raak vervolgens  $\overline{1}$ > **Verwijderen** aan.

#### **Een foto of video delen**

U kunt uw foto's of video's op verschillende manieren delen.

- **1.** Raak op het startscherm **Galerij** aan.
- **2.** Raak de te delen foto of video aan.
- **3.** Raak  $\int_{-\infty}^{\infty}$  aan, kies een methode om te delen en volg de instructies op het scherm voor het delen van uw foto of video.

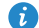

Veeg tijdens het weergeven van een foto of video omhoog vanaf de onderkant van uw scherm om de vrije deelmodus in te schakelen en deel het bestand met uw vrienden via Bluetooth.

## **Een foto als achtergrond instellen**

- **1.** Raak op het startscherm **Galerij** aan.
- **2.** Kies de foto die u als achtergrond wilt instellen.
- **3.** Raak  $\equiv$  > **Instellen als** aan en volg de instructies op het scherm om de foto als achtergrond in te stellen.

# **Muziek en video**

## **Muziek toevoegen**

U kunt nummers naar uw telefoon kopiëren en uzelf wanneer u wilt onderdompelen in een wereld van geluid. U kunt op verschillende manieren nummers naar uw telefoon kopiëren:

- Nummers kopiëren vanaf uw computer met behulp van de USB-kabel. Voor meer informatie, zie [MTP-modus.](#page-54-0)
- Nummers downloaden vanaf internet.
- Nummers kopiëren via Bluetooth. Voor meer informatie, zie [Een bestand](#page-53-0)  [ontvangen met behulp van Bluetooth](#page-53-0).
- Nummers kopiëren vanaf andere apparaten via Wi-Fi Direct. Voor meer informatie, zie [Een bestand ontvangen met behulp van Wi-Fi Direct](#page-54-1).

## **Muziek beluisteren**

- **1.** Raak op het startscherm **Muziek** aan.
- **2.** Selecteer een categorie.
- **3.** Raak het nummer aan dat u wilt afspelen.

Raak het nummer dat wordt afgespeeld aan om het hoofdafspeelscherm te openen.

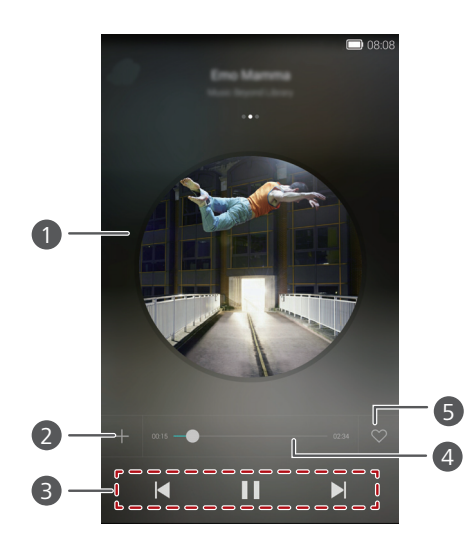

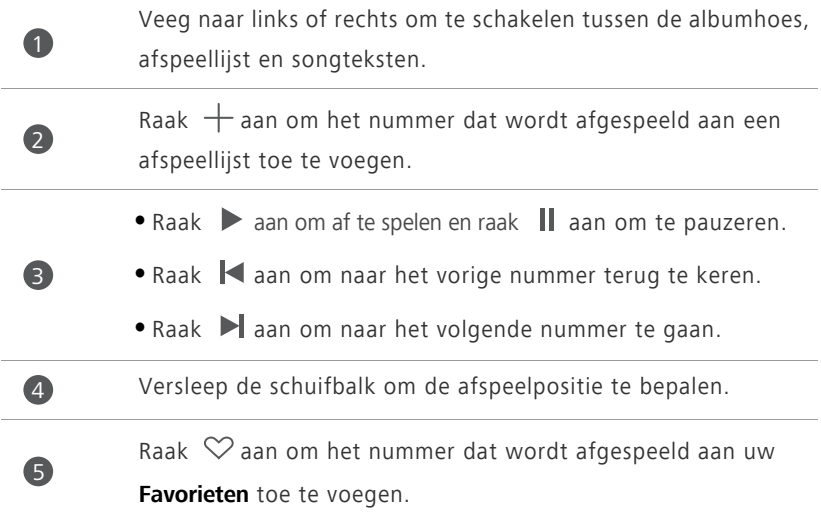

 $\bullet$  Wanneer er een nummer wordt afgespeeld, raakt u  $\bigcirc$  aan om het afspeelscherm te verlaten zonder dat het nummer stopt. Als u naar het afspeelscherm wilt terugkeren, opent u het berichtenpaneel en raakt u het nummer dat wordt afgespeeld aan.

## **Een afspeellijst maken**

- **1.** Raak op het startscherm **Muziek** aan.
- **2.** Raak **Afsp.lijsten** > **Nieuwe afspeellijst** aan.
- **3.** Geef een naam op voor de afspeellijst en raak **Opslaan** aan.
- **4.** Raak in het weergegeven dialoogvenster **Toevoegen** aan.
- **5.** Selecteer de nummers die u wilt toevoegen en raak  $\sqrt{ }$  aan.

## **Een afspeellijst beluisteren**

- **1.** Raak op het startscherm **Muziek** aan.
- **2.** Raak **Afsp.lijsten** aan.
- **3.** Selecteer de afspeellijst die u wilt beluisteren en raak een van de nummers in de afspeellijst aan of speel alle nummers af in willekeurige volgorde.

## **Een afspeellijst verwijderen**

- 1. Raak op het startscherm **Muziek** aan.
- **2.** Raak **Afsp.lijsten** aan.
- **3.** Raak \*\*\* aan naast de afspeellijst die u wilt verwijderen en raak vervolgens **Verwijderen** aan.

## **Een nummer als beltoon instellen**

Wilt u uw favoriete nummer horen wanneer u een oproep ontvangt? Maak er uw beltoon van!

- **1.** Raak op het startscherm **Muziek** aan.
- **2.** Selecteer een categorie.
- **3.** Raak in de lijst met nummers \*\*\* naast het nummer aan en raak vervolgens **Instellen als beltoon** aan.

## **Een video afspelen**

- **1.** Raak op het startscherm **Video's** aan.
- **2.** Raak de video aan die u wilt afspelen.
- **3.** Als u het afspelen van de video wilt stoppen, raakt u

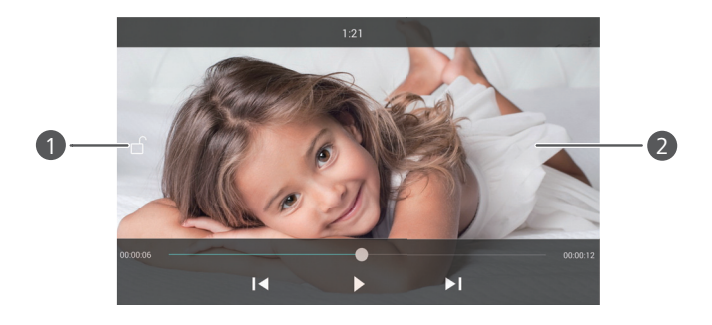

Raak  $\bigcap$  aan om het scherm te vergrendelen. Nadat het scherm is vergrendeld, kunt u geen bewerkingen uitvoeren in het videoafspeelscherm.

- **•**Veeg naar links of rechts om de video vooruit te spoelen of opnieuw af te spelen.
- 2

1

- **•**Veeg omhoog of omlaag over het scherm om de helderheid van het scherm aan te passen.
- **•**Veeg omhoog of omlaag over de rechterzijde van het scherm om het volume aan te passen.

# **Netwerk en delen**

## **Mobiele gegevens inschakelen**

- **1.** Raak op het startscherm **Inst.** aan en raak vervolgens **Alles** aan.
- **2.** Onder **Draadloos & netwerken** raakt u **Meer** aan.
- **3.** Raak **Mobiel netwerk** aan.
- **4.** Raak **Gegevenstoegang aan** aan om de mobiele gegevensservice van uw telefoon in te schakelen.
- 

Wanneer u geen toegang tot internet nodig hebt, schakelt u mobiele gegevens uit om batterijvermogen te besparen en het gebruik van mobiele gegevens te beperken.

## **Wi-Fi-netwerk**

#### **Verbinding maken met een Wi-Fi-netwerk**

- **1.** Raak op het startscherm **Inst.** aan.
- **2.** Raak **Wi-Fi** aan.
- **3.** Raak de Wi-Fi-schakelaar aan om Wi-Fi in te schakelen. Vervolgens zoekt uw telefoon naar beschikbare Wi-Fi-netwerken en geeft deze weer.
- **4.** Raak het Wi-Fi-netwerk aan waar u verbinding mee wilt maken.
	- **•**Als het een open Wi-Fi-netwerk is, wordt er direct verbinding mee gemaakt.
	- **•**Als het een gecodeerd Wi-Fi-netwerk is, voert u de sleutel in wanneer u daarom wordt gevraagd en raakt u vervolgens **Verbinden** aan.

#### **Verbinding maken met een Wi-Fi-netwerk via WPS**

Met WPS (Wi-Fi Protected Setup) kunt u snel verbinding maken met een Wi-Fi-netwerk. U drukt eenvoudig op de WPS-knop of voert de PIN-code in om uw telefoon te verbinden met een Wi-Fi-router die WPS ondersteunt.

- **1.** Raak op het startscherm **Inst.** aan.
- **2.** Raak **Wi-Fi** aan.
- **3.** Raak de Wi-Fi-schakelaar aan om Wi-Fi in te schakelen.
- **4.** Raak **Geavanceerde instellingen** aan. Daarna kunt u het volgende doen:
	- **•**Raak **WPS-verbinding** aan en druk op de WPS-knop op de Wi-Fi-router.
	- **•**Raak **Pincode voor WPS-verbinding** aan en voer de door uw telefoon gegenereerde PIN-code in op uw router.

## **De mobiele gegevensverbinding van uw telefoon delen**

#### **Wi-Fi-hotspot**

Uw telefoon kan als Wi-Fi-hotspot voor andere apparaten fungeren en kan de mobiele gegevensverbinding met deze apparaten delen.

- **1.** Raak op het startscherm **Inst.** aan en raak vervolgens het tabblad **Alles** aan.
- **2.** Onder **Draadloos & netwerken** raakt u **Meer** aan.
- **3.** Raak **Tethering en draagbare hotspot** aan.
- **4.** Raak **Draagbare Wi-Fi-hotspot** aan om Wi-Fi-hotspot in te schakelen.
- **5.** Raak **Wi-Fi-hotspot configureren** aan.
- **6.** Stel de naam, de coderingsmodus en het wachtwoord van de Wi-Fi-hotspot in. Raak vervolgens **Opslaan** aan.
- 

Voor een betere beveiliging van het Wi-Fi-netwerk adviseren wij u de coderingsmodus in te stellen op WPA2PSK.

#### **USB-tethering**

U kunt de gegevensverbinding van uw telefoon met een andere computer delen met behulp van een USB-kabel.

Als u USB-tethering wilt gebruiken, moet u mogelijk eerst het stuurprogramma van uw telefoon op de computer installeren om de bijbehorende netwerkverbinding tot stand te brengen. Dit is afhankelijk van het besturingssysteem op uw computer.

- **1.** Sluit uw telefoon aan op de computer met behulp van een USB-kabel.
- **2.** Raak op het startscherm **Inst.** aan en raak vervolgens het tabblad **Alles** aan.
- **3.** Onder **Draadloos & netwerken** raakt u **Meer** aan.
- **4.** Raak **Tethering en draagbare hotspot** aan.
- **5.** Raak **USB-tethering** aan om de mobiele gegevensverbinding van uw telefoon te delen.
- U kunt de USB-tetheringfunctie niet gebruiken wanneer de telefoon zich in de USB-opslagmodus bevindt.

#### **Bluetooth-tethering**

U kunt de mobiele gegevensverbinding van uw telefoon met andere apparaten delen via Bluetooth.

- **1.** Raak op het startscherm **Inst.** aan en raak vervolgens het tabblad **Alles** aan.
- **2.** Onder **Draadloos & netwerken** raakt u **Meer** aan.
- **3.** Raak **Tethering en draagbare hotspot** aan.
- **4.** Raak **Bluetooth-tethering** aan om de mobiele gegevensverbinding van uw telefoon te delen.

## **Gegevens uitwisselen via Bluetooth**

## **Bluetooth inschakelen en uw telefoon met een ander Bluetooth-apparaat koppelen**

- **1.** Raak op het startscherm **Inst.** aan.
- **2.** Onder **Alles** raakt u **Bluetooth** aan.
- **3.** Raak **Bluetooth inschakelen** om Bluetooth in te schakelen. Vervolgens zoekt uw telefoon automatisch naar beschikbare Bluetooth-apparaten en geeft deze weer.
- **4.** Raak een apparaat aan en volg de instructies op het scherm om uw telefoon ermee te koppelen.

Als u de koppeling tussen twee apparaten wilt verbreken, raakt u  $\Omega$  naast het gekoppelde apparaat aan en raakt u vervolgens **Koppeling ongedaan maken** aan.

#### **De naam van uw telefoon wijzigen**

Standaard wordt het telefoonmodel als uw telefoonnaam gebruikt nadat Bluetooth wordt ingeschakeld. U kunt deze naam wijzigen in iets dat persoonlijker en gemakkelijker te vinden is.

- **1.** Raak op het startscherm **Inst.** aan.
- **2.** Onder **Alles** raakt u **Bluetooth** aan.
- **3.** Raak **Apparaatnaam** aan.
- **4.** Wijzig de naam van uw telefoon en raak **Naam wijzigen** aan.

#### **Een bestand delen met behulp van Bluetooth**

Als u gegevens wilt uitwisselen met een ander Bluetooth-apparaat, schakelt u Bluetooth op beide apparaten in en zorgt u ervoor dat beiden zichtbaar zijn. Houd het te verzenden bestand aangeraakt en raak vervolgens **Delen** > **Bluetooth** aan in het venster dat wordt weergegeven. Uw telefoon zoekt

automatisch naar beschikbare apparaten en geeft deze weer. Selecteer een apparaat waarmee u het bestand wilt ontvangen.

#### <span id="page-53-0"></span>**Een bestand ontvangen met behulp van Bluetooth**

Wanneer uw telefoon een verzoek tot een bestandsoverdracht ontvangt, wordt het dialoogvenster **Bestandsoverdracht** weergegeven. Raak **Accepteren** aan om de ontvangst van het bestand te starten. Open het berichtenpaneel en raak **Meldingen** aan om het overdrachtsproces te controleren.

Standaard worden ontvangen bestanden gegevens opgeslagen naar de map **bluetooth** in **Bestanden**.

## **Gegevens overdragen met behulp van Wi-Fi Direct**

Met Wi-Fi Direct kunnen twee apparaten verbinding met elkaar maken ten behoeve van gegevensoverdracht zonder dat er een toegangspunt nodig is.

#### **Twee apparaten verbinden met behulp van Wi-Fi Direct**

- Voordat u Wi-Fi Direct kunt gebruiken om verbinding te maken met twee apparaten controleert u of u de Wi-Fi-netwerkverbinding op beide apparaten hebt ingeschakeld.
- **1.** Raak op het startscherm **Inst.** aan.
- **2.** Onder **Alles** raakt u **Wi-Fi** aan.
- **3.** Raak **Wi-Fi** aan om Wi-Fi in te schakelen.
- **4.** Raak **Wi-Fi Direct** aan om te zoeken naar beschikbare apparaten.
- **5.** Selecteer een apparaat.

#### **Een bestand verzenden met behulp van Wi-Fi Direct**

Houd het te verzenden bestand aangeraakt en raak vervolgens **Delen** > **Wi-Fi Direct** aan in het venster dat wordt weergegeven. Uw telefoon zoekt automatisch naar beschikbare apparaten en geeft deze weer. Selecteer een apparaat waarmee u het bestand wilt ontvangen.

#### <span id="page-54-1"></span>**Een bestand ontvangen met behulp van Wi-Fi Direct**

Wanneer er een bestand binnenkomt via Wi-Fi Direct, begint uw telefoon onmiddellijk met het ontvangen van dit bestand. Open het berichtenpaneel en raak **Meldingen** aan om het overdrachtsproces te controleren.

Standaard worden ontvangen bestanden opgeslagen naar de map **Wi-Fi direct** in **Bestanden**.

## **Gegevens uitwisselen tussen uw telefoon en computer**

#### <span id="page-54-0"></span>**MTP-modus**

In de MTP-modus kunt u mediabestanden, zoals foto's, nummers en video's, uitwisselen tussen uw telefoon en een computer. Windows Media Player 11 of later is vereist.

- **1.** Sluit uw telefoon aan op de computer met behulp van een USB-kabel.
- **2.** Op het scherm **USB-aansluitmethoden** raakt u **Media-apparaat (MTP)** aan. Het stuurprogramma van de telefoon wordt automatisch geïnstalleerd op de computer.

Nadat het stuurprogramma is geïnstalleerd, opent u het zojuist herkende station en begint u met het overdragen van bestanden tussen uw telefoon en computer. De multimedia-inhoud op uw telefoon kan worden weergegeven met behulp van Windows Media Player.

#### **HiSuite-modus**

HiSuite is een toepassing voor bestandsoverdracht ontwikkeld door Huawei waarmee u een back-up van gegevens kunt maken en gegevens kunt synchroniseren en uitwisselen tussen uw telefoon en computer.

- **1.** Sluit uw telefoon aan op de computer met behulp van een USB-kabel.
- **2.** Op het scherm **USB-aansluitmethoden** raakt u **PC Suite (HiSuite)** aan. Het stuurprogramma van de telefoon wordt automatisch geïnstalleerd op de computer.

**3.** Open het zojuist herkende station op de computer, dubbelklik op **HiSuiteDownLoader.exe** en volg de instructies op het scherm om HiSuite te installeren.

Vervolgens kunt u de gegevens op uw telefoon beheren in het weergegeven venster van HiSuite.

#### **USB-flashstationmodus**

Als er een microSD-kaart in uw telefoon is geplaatst, kunt u uw telefoon als USB-opslagapparaat gebruiken en bestanden uitwisselen tussen uw telefoon en een computer.

- **1.** Sluit uw telefoon aan op de computer met behulp van een USB-kabel.
- **2.** Op het scherm **USB-aansluitmethoden** raakt u **USB-flashstation** aan. Het stuurprogramma van de telefoon wordt automatisch geïnstalleerd op de computer.

De computer herkent uw telefoon als een USB-opslagapparaat. Open het zojuist herkende station om de bestanden op uw microSD-kaart te bekijken.

# **Applicaties**

## **Applicaties beheren**

#### **Apps downloaden**

Er is een brede selectie apps uit diverse bronnen beschikbaar. U kunt:

- Apps downloaden uit het App-centrum.
- Apps downloaden vanaf webpagina's met behulp van de browser op uw telefoon.
- Apps downloaden met behulp van een computer en de apps vervolgens naar uw telefoon kopiëren.
- De telefoon aansluiten op een computer en apps downloaden met behulp van een toepassing van derden voor het downloaden van apps.

#### **Een app installeren**

- **1.** Raak op het startscherm **Bestanden** aan.
- **2.** Onder **Categorieën** raakt u **Apps** aan.
- **3.** Raak in de lijst met apps de te installeren app aan en volg de instructies op het scherm voor het installeren van de app.
- Tijdens de installatie leest u de **De installatie is geblokkeerd** zorgvuldig door wanneer u daarom wordt gevraagd en volgt u de instructies op het scherm.

#### **Een app delen**

**1.** Houd op het startscherm de app die u wilt delen aangeraakt totdat

boven aan het scherm wordt weergegeven.

**2.** Sleep de app naar  $\mathcal{L}_{0}$ .

**3.** Selecteer op het scherm dat wordt weergegeven een methode voor het delen en volg de instructies op het scherm voor het delen van de app.

Systeemapps kunnen niet worden gedeeld.

#### **Een app verwijderen**

- **1.** Houd op het startscherm het pictogram van de te verwijderen app aangeraakt totdat  $\overline{h}$  boven aan het scherm wordt weergegeven.
- **2.** Sleep het pictogram naar  $\overline{||}$  en volg de instructies op het scherm voor het verwijderen van de app.
- Bepaalde vooraf geïnstalleerde apps kunnen niet worden verwijderd.

## **Telefoonbeheer**

Telefoonbeheer is een gratis systeembeheerapp waarmee u uw telefoon beter kunt beschermen en beheren. Met Telefoonbeheer kunt u het volgende doen:

- De systeemprestaties optimaliseren door een diagnose van uw telefoon te maken, bestanden in de prullenbak te wissen, enzovoort.
- De energiebesparende modus inschakelen om de stand-bytijd van uw telefoon te verlengen.
- Ongewenste oproepen, berichten en meldingen blokkeren.
- 

De services en functies die door Telefoonbeheer worden aangeboden, variëren per land en serviceprovider.

#### **Het systeem optimaliseren**

U kunt uw telefoon controleren en soepeler en sneller laten draaien met behulp van Telefoonbeheer.

Raak op het startscherm **Telefoonbeheer** aan. Daarna kunt u het volgende doen:

**•** Raak **Scannen** of **Aanraken om te scannen** aan om de actuele status van uw telefoon te controleren, bestanden in de prullenbak op te schonen, de systeemprestaties te optimaliseren en beveiligingsrisico's op te lossen.

**•** Raak **Telefoon-versneller** aan om energie-intensieve apps te sluiten, de cache te doorzoeken en te wissen en te zoeken naar bestanden in de prullenbak, onnodige apps en app-installatiepakketten en deze op te schonen

#### **Energiebesparing**

- **1.** Raak op het startscherm **D** Telefoonbeheer aan.
- **2.** Raak **Stroombesparing** aan om het energieverbruik van uw telefoon te controleren en de stand-bytijd van uw telefoon te verlengen. U kunt naar wens overschakelen op verschillende energiebesparende modi.

#### **Intimidatiefilter**

Raak op het startscherm **Telefoonbeheer** aan. Daarna kunt u het volgende doen:

- Raak **Intimidatiefilter** aan om een zwarte lijst in te stellen voor het blokkeren van ongewenste berichten en oproepen.
- Raak **Meldingsbeheerder** aan om ongewenste push-meldingen te blokkeren.
- Schakel **Niet storen** in. Uw telefoon gaat alleen over wanneer u oproepen van toegestane contactpersonen ontvangt. Tonen voor andere oproepen, de berichttonen en de tonen van andere meldingen worden gedempt.

## **Agenda**

Agenda is uw persoonlijke assistent die u helpt bij het beheren, rangschikken en bijhouden van alle belangrijke gebeurtenissen in uw leven. U kunt bijvoorbeeld uw dagelijkse schema van tevoren plannen en vakantieinformatie bekijken. Als u informatie over de verjaardagen van uw contactpersonen hebt opgeslagen, creëert Agenda automatisch herinneringen voor verjaardagen.

#### **Een gebeurtenis maken**

- **1.** Raak op het startscherm 28 Agenda aan.
- **2.** Raak  $+$  aan.
- **3.** Voer de details van de gebeurtenis in, zoals de naam, de start- en eindtijd, de locatie en hoe vaak de gebeurtenis zich herhaalt.
- **4.** Raak  $\sqrt{a}$ aan.

#### **De agenda bekijken**

- **1.** Raak op het startscherm <sup>28</sup> Agenda aan.
- **2.** Op het scherm **Agenda** kunt u het volgende doen:
	- **•**Raak **Maand**, **Week** en **Dag** aan om te schakelen tussen de maand-, weeken dagweergave.
	- **•**Veeg in de maandweergave naar links of rechts om te schakelen tussen maanden.
	- **•**Veeg in de weekweergave naar links of rechts om te schakelen tussen weken.
	- **•**Veeg in de dagweergave naar links of rechts om te schakelen tussen dagen.

#### **Een agenda synchroniseren**

- **1.** Raak op het startscherm **28 Agenda** aan.
- **2.** Raak  $\equiv$  > **Agenda's om weer te geven** aan.
- **3.** Selecteer het account waarvan u de agenda wilt weergeven.
- **4.** Raak  $\equiv$  > **Agenda's om te synchroniseren** aan.
- **5.** Selecteer het account en synchroniseer de agenda van dat account.

## **Klok**

#### **Alarm**

- **1.** Raak op het startscherm **Klok** aan.
- **2.** Onder **Alarm** kunt u het volgende doen:
- $\bullet$  Een alarm toevoegen: raak  $+$  aan en stel de alarmtijd, beltoon, hoe vaak het alarm wordt herhaald en andere aspecten in. Raak vervolgens  $\sqrt{a}$ an.
- **•**Een alarm in- of uitschakelen: raak de schakelaar naast een alarm aan om het alarm in of uit te schakelen.
- Accountinstellingen configureren: raak  $\langle \hat{\heartsuit} \rangle$  aan en stel in wat de sluimerduur is, of het alarm afgaat in de stille modus en wat de volumeknoppen die wanneer deze worden ingedrukt.
- **•**Een alarm verwijderen: houd het te verwijderen alarm aangeraakt en raak vervolgens  $\ominus$  aan.

#### **De wereldklok gebruiken**

- **1.** Raak op het startscherm **Klok** aan.
- **2.** Onder **Wereldklok** kunt u het volgende doen:
	- $\bullet$  Een stad toevoegen: raak  $+$  aan, voer de naam van een stad in of kies een stad in de stedenlijst en raak de stad aan die u wilt toevoegen.
	- **•** Uw tijdzone instellen: raak  $\Diamond$  aan om uw eigen tijdzone en de systeemdatum en -tijd in te stellen.
	- $\bullet$  Een stad verwijderen: raak  $\equiv$  > **Plaatsen bewerken** aan, raak  $\ominus$  naast de te verwijderen stad aan en raak vervolgens  $\sqrt{a}$ aan.

#### **Stopwatch**

- **1.** Raak op het startscherm **Klok** aan.
- **2.** Onder **Stopwatch** raakt  $\mathfrak{u}(\mathfrak{D})$  aan om de tijdmeting te starten.
- **3.** Raak  $\circled{0}$  aan om meerdere rondes te registreren.
- **4.** Raak  $\widehat{a}$  aan om de stopwatch te stoppen.
- Raak  $\circled{1}$  aan om alle stopwatchgevens te wissen.

#### **Timer**

- **1.** Raak op het startscherm **Klok** aan.
- **2.** Onder **Timer** draait u aan het wiel om de afteltijd in te stellen.
- $\bullet$  Raak  $\circled{4}$  aan om een toon voor de timer in te stellen.
- **3.** Wanneer u gereed bent, raakt  $\mathfrak{a}(\mathfrak{D})$  aan om de timer te starten.
- **4.** Wanneer de timer eindigt, speelt uw telefoon de timerbeltoon af en wordt begonnen met het tellen van de extra tijd. Volg de instructies op het scherm om de timer te stoppen.

**D** Terwijl de timer actief is, raakt u  $\textcircled{1}$  aan om deze te resetten.

#### **Weer**

Met de app Weer kunt u de weersvoorspelling voor uw locatie en vele steden over de hele wereld controleren.

#### **Een stad toevoegen**

Voeg steden toe om in realtime de weersinformatie van die steden te controleren.

- **1.** Raak op het startscherm **Tools** > **Weer** aan.
- **2.** Raak  $\equiv$  >  $\oplus$  aan en voer de naam van een stad in. Vervolgens worden overeenstemmende steden getoond.
- **3.** Raak de stad aan die u wilt toevoegen.

#### **Een stad verwijderen**

- **1.** Raak op het startscherm **Tools** > **Weer** aan.
- **2.** Raak  $\equiv$  aan, houd de te verwijderen stad aangeraakt en raak vervolgens  $\left(\rightarrow\right)$ aan.
- **3.** Raak  $\sqrt{a}$ an.

#### **Het weer bijwerken**

- **1.** Raak op het startscherm **Tools** > **Weer** aan.
- **2.** Veeg naar links of rechts om naar de stad te zoeken waarvan u het weer wilt bijwerken.
- **3.** Veeg omlaag vanaf de bovenkant van het scherm om het weer handmatig bij te werken.
- U kunt het weer ook instellen op de modus voor automatisch bijwerken. Raak  $\equiv$  >  $\circledast$  aan, selecteer **Automatisch bijwerken** en stel **Bijwerkinterval** in. Vervolgens zal uw telefoon het weer met het door u ingestelde interval bijwerken.

## **Opmerking**

#### **Een notitie toevoegen**

- 1. Raak op het startscherm **Kladblok** aan.
- **2.** Raak **Creëer aantekening** aan en voer de inhoud van uw notitie in.
- $\bullet$  Raak  $\heartsuit$  aan om een afbeelding toe te voegen.
- **3.** Raak  $\sqrt{a}$ aan.

Nadat uw notitie is opgeslagen, kunt u deze ook delen, verwijderen of aan uw favorieten toevoegen.

#### **Uw instellingen voor notities aanpassen**

- **1.** Raak op het startscherm **Kladblok** aan.
- **2.** Raak  $\equiv$  > **Instellingen** aan om de lettergrootte aan te passen of de stijl voor uw notitie weer te geven.

## **FM-radio**

U moet een hoofdtelefoon op de telefoon aansluiten, omdat deze door de FM-radio als antenne wordt gebruikt.

#### **Naar zenders zoeken**

- **1.** Raak op het startscherm **Tools** > **FM-Radio** aan.
- **2.** Raak  $\Xi > 0$  aan om naar beschikbare zenders te zoeken en deze op te slaan.

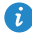

De eerste keer dat u de FM-radio opent, zoekt uw telefoon automatisch naar zenders en slaat deze op.

#### **De FM-radio beluisteren**

Raak op het startscherm **Tools** > **FM-Radio** aan.

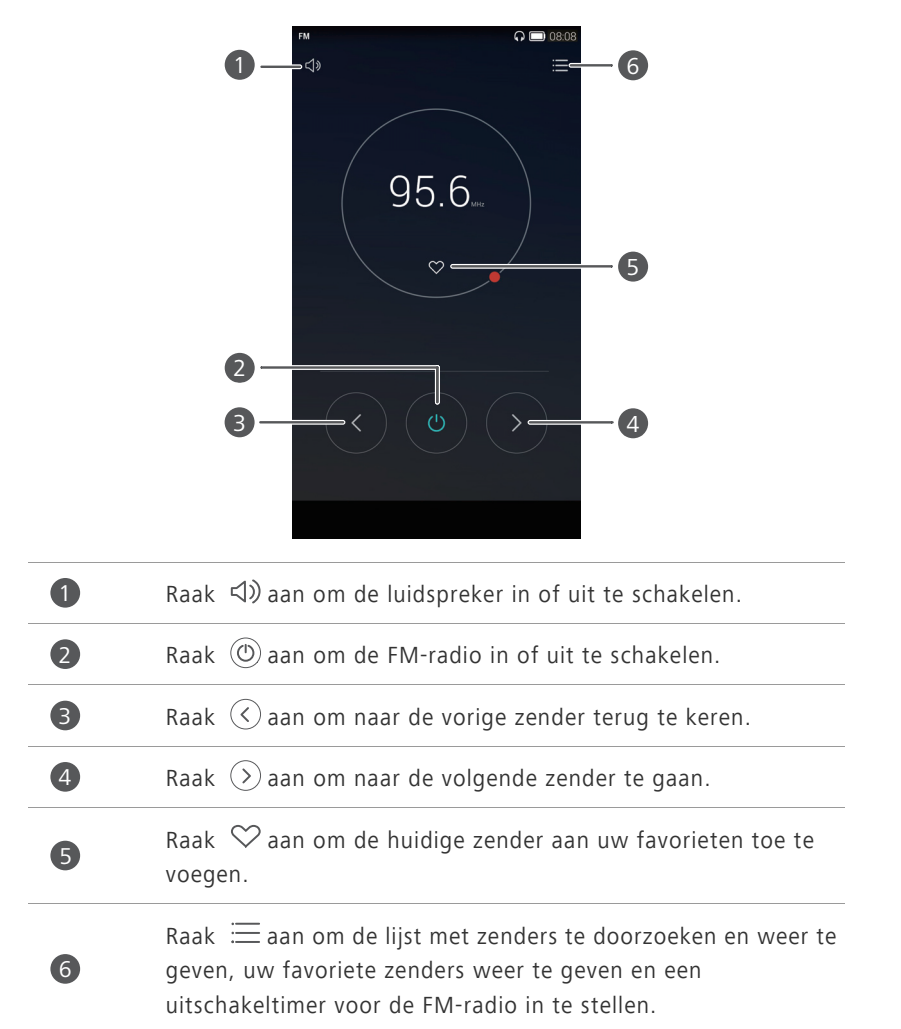

# **Telefooninstellingen**

## **Locatieservices inschakelen**

Voordat u een kaarten- of navigatie-app gebruikt, controleert u of u locatieservices hebt ingeschakeld.

- **1.** Raak op het startscherm **Inst.** aan.
- **2.** Onder **Alles** raakt u **Locatietoegang** aan.
- **3.** Raak **Toegang tot mijn locatie** aan om locatieservices op uw telefoon in te schakelen.
- **4.** Raak **Locatiemodus** aan. Daarna kunt u het volgende doen:
	- **•**Raak **Hoge nauwkeurigheid** aan om uw positie te bepalen met behulp van GPS, Wi-Fi en mobiele gegevens.
	- **•**Raak **Batterijbesparing** aan om uw positie te bepalen met behulp van Wi-Fi en mobiele gegevens.
	- **•**Raak **Enkel toestel** aan om uw positie nauwkeurig te bepalen met behulp van GPS.
	- **•**Selecteer **Ondersteunde GPS gebruiken** om A-GPS in te schakelen om u te helpen met locatieservices.
	- **•**Selecteer **Kloksynchronisatie** om de satelliet-tijd te gebruiken.
- GPS en tijdsynchronisatie zijn mogelijk niet beschikbaar op alle telefoons.

## **De instellingen voor tonen aanpassen**

- **1.** Raak op het startscherm **Inst.** aan.
- **2.** Onder **Alles** raakt u **Geluid** aan.
- **3.** Op het scherm **Geluid** kunt u het volgende doen:
- **•**Raak **Volumes** aan en versleep de schuifbalken om het volume voor muziek, beltonen, tonen van meldingen, alarmen, oproepen en andere tonen in te stellen.
- **•**Raak **Stille modus** om de Stille modus in of uit te schakelen.
- **•**Raak **Trillen in stille modus** aan om het trillen in of uit te schakelen wanneer uw telefoon de Stille modus gebruikt.
- **•**Raak **Trillen bij bellen** aan om het trillen in of uit te schakelen wanneer uw telefoon niet de Stille modus gebruikt.
- **•**Raak **Beltoon telefoon** aan om een beltoon te selecteren. Als uw telefoon het gebruik van twee SIM-kaarten ondersteunt, kunt u afzonderlijke beltonen voor elke kaart instellen.
- **•**Raak **Standaard meldingentoon** aan om een toon voor meldingen in te stellen.
- **•**Raak **Systeem** aan om de toon voor meldingen of het trillen in of uit te schakelen wanneer u het scherm aanraakt of vergrendelt, een nummer kiest, enzovoort.

## **De scherminstellingen aanpassen**

- **1.** Raak op het startscherm **Inst.** aan.
- **2.** Onder **Alles** raakt u **Weergave** aan.
- **3.** Op het scherm **Weergave** kunt u het volgende doen:
	- **•**Raak **Achtergrond** aan om het vergrendelingsscherm en de achtergronden voor de startschermen in te stellen.
	- **•**Raak **Lettergrootte** aan om de grootte van het schermlettertype te wijzigen.
	- **•**Raak **Dagdromen** aan om de schermbeveiliging in of uit te schakelen. Als deze functie is ingeschakeld, wordt de schermbeveiliging automatisch uitgevoerd terwijl uw telefoon wordt opgeladen.
	- **•**Raak **Helderheid** aan om de helderheid van het scherm aan te passen.
	- **•**Raak **Kleurtemperatuur** aan om de kleurtemperatuur van het scherm aan te passen. Als u de kleurtemperatuur handmatig wilt aanpassen, verwijdert u het vinkje uit het selectievakje **Standaard**.
- **•**Raak **Slaapstand** aan om een slaapperiode voor het scherm in te stellen. Als het scherm gedurende de opgegeven periode inactief is geweest, wordt het scherm van uw telefoon automatisch vergrendeld om batterijvermogen te besparen.
- **•**Raak **Scherm automatisch draaien** aan om de functie Scherm automatisch draaien in of uit te schakelen. Als deze functie is ingeschakeld, wordt de oriëntatie van uw scherm automatisch gewijzigd, afhankelijk van hoe u uw telefoon vasthoudt tijdens het uitvoeren van bepaalde handelingen, zoals door een webpagina bladeren, een afbeelding bekijken of een bericht opstellen.
- 

De scherminstellingen kunnen variëren afhankelijk van uw telefoonmodel.

## **De eenhandsgebruikersinterface inschakelen**

De eenhandsgebruikersinterface maakt het gebruik van een telefoon met een groter scherm een stuk eenvoudiger.

- **1.** Raak op het startscherm **Inst.** aan en raak vervolgens het tabblad **Alles** aan.
- **2.** Onder **Slimme assitentie** raakt u **UI met één hand** aan.
- **3.** Raak **UI met één hand** om de eenhandsgebruikersinterface in te schakelen. Wanneer de eenhandsgebruikersinterface is ingeschakeld, raakt u de pijl links of rechts op het scherm aan om de kiezer of een ander bewerkingsgebied naar de gewenste zijde te verplaatsen.
- 

De eenhandsgebruikersinterface is mogelijk niet op alle telefoons beschikbaar.

## **De schermvergrendelingsstijl wijzigen**

#### **Gezichtsontgrendeling**

**1.** Raak op het startscherm **Inst.** aan.

- **2.** Onder **Alles** raakt u **Beveiliging** aan.
- **3.** Raak **Schermvergrendeling** > **Ontgrendeling via gezicht** aan.
- **4.** Volg de instructies op het scherm om gezichtsontgrendeling als uw primaire ontgrendelingsmethode in te stellen.
- **5.** Stel een secundaire ontgrendelingsmethode voor het ontgrendelen van uw telefoon in voor het geval dat uw telefoon uw gezicht niet herkent.

Als u gezichtsontgrendeling wilt uitschakelen, raakt u @ aan op het startscherm. Onder **Alles** raakt u **Beveiliging** > **Schermvergrendeling** aan. Gebruik de secundaire ontgrendelingsmethode om het scherm

**Schermvergrendeling selecteren** te openen en selecteer een andere ontgrendelingsmethode.

Gezichtsontgrendeling is mogelijk niet op alle telefoons beschikbaar.

#### **Een patroon voor schermontgrendeling instellen**

- **1.** Raak op het startscherm **Inst.** aan.
- **2.** Onder **Alles** raakt u **Beveiliging** aan.
- **3.** Raak **Schermvergrendeling** > **Patroon** aan.
- **4.** Verbind ten minste vier punten met elkaar en teken het patroon nogmaals ter bevestiging.
- **5.** Stel een PIN-code voor schermontgrendeling in als alternatieve methode voor het ontgrendelen van uw telefoon voor het geval dat u uw ontgrendelingspatroon bent vergeten.

#### **Een PIN-code voor schermontgrendeling instellen**

- **1.** Raak op het startscherm **Inst.** aan.
- **2.** Onder **Alles** raakt u **Beveiliging** aan.
- **3.** Raak **Schermvergrendeling** > **PIN** aan.
- **4.** Voer ten minste vier cijfers in en voer ze nogmaals in ter bevestiging.

#### **Een wachtwoord voor schermontgrendeling instellen**

- **1.** Raak op het startscherm **Inst.** aan.
- **2.** Onder **Alles** raakt u **Beveiliging** aan.
- **3.** Raak **Schermvergrendeling** > **Wachtwoord** aan.
- **4.** Voer ten minste vier tekens in, waarvan er één een letter moet zijn, en voer ze nogmaals in ter bevestiging.

## **Vliegtuigmodus in- of uitschakelen**

De signaalontvangst of -verzending van uw telefoon kan interferentie veroorzaken met het systeem van een vliegtuig. Schakel uw telefoon uit tijdens een vlucht, of schakel de vliegtuigmodus in, wanneer u hier om gevraagd wordt. In de vliegtuigmodus worden de draadloze functies van uw telefoon uitgeschakeld maar kunt u wel luisteren naar muziek of games op uw telefoon spelen.

Gebruik een van de volgende methoden voor het in- of uitschakelen van

#### **Vliegmodus**:

- Veeg omlaag vanaf de statusbalk om het berichtenpaneel te openen. Onder **Sneltoetsen** raakt u **Vliegtuig-modus** aan.
- Houd de Aan/Uit-knop ingedrukt en raak **Vliegmodus** aan.
- Raak op het startscherm **Inst.** aan en raak vervolgens het tabblad **Alles** aan. Onder **Draadloos & netwerken** raakt u **Meer** aan en vervolgens raakt u **Vliegmodus** aan om de vliegtuigmodus in of uit te schakelen.

Wanneer de vliegtuigmodus is ingeschakeld, wordt  $\blacktriangleright$  weergegeven op de statusbalk.

## **De PIN-code van uw SIM-kaart instellen**

Er wordt een persoonlijk identificatienummer (PIN) met uw SIM-kaart meegeleverd om de gegevens op uw telefoon beter te beschermen. Als u de SIM-kaartvergrendeling instelt, moet u telkens wanneer u uw telefoon inschakelt de PIN-code invoeren.

Voordat u de volgende handeling uitvoert, controleert u of u de PIN-code van uw SIM-kaart hebt ontvangen van uw serviceprovider.

- **1.** Raak op het startscherm **Inst.** aan.
- **2.** Onder **Alles** raakt u **Beveiliging** aan.
- **3.** Raak **SIM-vergrendeling instellen** aan.
- **4.** Vink het selectievakje **SIM-kaart vergrendelen** aan. Als uw telefoon het gebruik van twee SIM-kaarten ondersteunt, kunt u afzonderlijke PIN-codes voor elke kaart instellen.
- **5.** Voer uw PIN-code in en raak **OK** aan.
- **6.** Raak **SIM PIN1-code wijzigen** aan om de PIN-code te wijzigen.
- Over het algemeen staan SIM-kaarten slechts een beperkt aantal nieuwe pogingen toe als er een onjuiste PIN-code is ingevoerd. Als dit aantal wordt overschreden, moet u een PIN-ontgrendelingscode (PUK) invoeren. Deze kunt u verkrijgen bij uw serviceprovider. Het aantal achtereenvolgende mislukte pogingen voor het invoeren van de PUK is ook beperkt. Als deze limiet wordt overschreven, wordt uw SIM-kaart permanent onbruikbaar. Neem voor meer informatie over deze beperkingen contact op met uw serviceprovider.

## **Een account instellen**

#### **Een account toevoegen**

- **1.** Raak op het startscherm **Inst.** aan.
- **2.** Onder **Alles** raakt u **Account toevoegen** aan.
- **3.** Selecteer een accounttype.
- **4.** Volg de instructies op het scherm en voer uw accountgegevens in.

#### **Een account verwijderen**

- **1.** Raak op het startscherm **Inst.** aan en raak vervolgens het tabblad **Alles** aan.
- **2.** Selecteer onder **Accounts** een accounttype.
- **3.** Selecteer het account dat u wilt verwijderen.
- **4.** Volg de instructies op het scherm om het account te verwijderen.

#### **Gegevenssynchronisatie inschakelen**

- **1.** Raak op het startscherm **Inst.** aan en raak vervolgens het tabblad **Alles** aan.
- **2.** Selecteer onder **Accounts** een accounttype.
- **3.** Selecteer het account dat u wilt gebruiken om te synchroniseren.
- **4.** Raak de schakelaar **E-mail synchroniseren** aan om gegevenssynchronisatie in te schakelen.

## **Fabrieksinstellingen herstellen**

- Wanneer u de fabrieksinstellingen van uw telefoon herstelt, worden al uw persoonlijke gegevens uit het telefoongeheugen gewist, waaronder informatie over uw accounts, uw systeem- en app-instellingen, en gedownloade apps. Maak een back-up van belangrijke gegevens op uw telefoon voordat u de fabrieksinstellingen herstelt.
- **1.** Raak op het startscherm **Inst.** aan.
- **2.** Onder **Alles** raakt u **Backup en Fabrieksinstellingen** aan.
- **3.** Raak **Terug naar fabrieksinstellingen** > **Opnieuw inst.** > **Opnieuw inst.** aan. De telefoon herstelt de fabrieksinstellingen en start opnieuw.

## **Een update voor uw telefoon uitvoeren**

- **•**Het gebruik van ongeautoriseerde software van derden voor het bijwerken van uw telefoon kan uw telefoon beschadigen of uw persoonlijke gegevens in gevaar brengen. Wij adviseren u uw telefoon bij te werken via de functie voor online updates of officiële updatepakketten te downloaden van de officiële website van Huawei.
	- **•**Tijdens een systeemupdate kunnen al uw gegevens worden gewist. Daarom adviseren wij u een back-up van belangrijke gegevens te maken voordat u een update van uw telefoon uitvoert.

#### **Online update**

Voordat u updates op uw telefoon uitvoert, controleert u of uw telefoon is verbonden met het netwerk.

- **1.** Raak op het startscherm **Inst.** aan.
- **2.** Onder **Alles** raakt u **Updater** aan.
- **3.** Raak **Controleren op updates** aan. Volg de instructies op het scherm voor het downloaden en installeren van de updates, indien er een update beschikbaar is.
- 

Online een update uitvoeren kan tot hoge kosten voor gegevensgebruik leiden. Wij raden u aan om de update in plaats daarvan via Wi-Fi uit te voeren.

#### **Lokale update**

Download het updatepakket van<http://consumer.huawei.com> en sla de map **dload** in het updatepakket op naar de bronmap van de interne opslag van uw telefoon. Als uw telefoon een microSD-kaart ondersteunt, kunt u het bestand ook opslaan naar de bronmap van uw microSD-kaart.

- **1.** Raak op het startscherm **Inst.** aan.
- **2.** Onder **Alles** raakt u **Updater** aan.
**3.** Raak  $\equiv$  > **Lokale update** aan en volg de instructies op het scherm voor het bijwerken van uw telefoon.

## **De datum en tijd instellen**

- **1.** Raak op het startscherm **Inst.** aan.
- **2.** Onder **Alles** raakt u **Datum en tijd** aan.
- **3.** Op het scherm **Datum en tijd** kunt u het volgende doen:
	- **•**Raak de schakelaar **Autom. tijd en datum** aan om de netwerktijd te gebruiken of om de tijd handmatig in te stellen.
	- **•**Raak de schakelaar **Automatische tijdzone** aan om de netwerktijdzone te gebruiken of om de tijdzone handmatig in te stellen.
	- **•**Raak de schakelaar **24-uurs klok gebruiken** aan om te schakelen tussen de 24-uurs en 12-uurs notatie.
	- **•**Raak **Datumnotatie selecteren** aan om te bepalen hoe u de datum wilt weergeven.
	- **•**Raak **Dubbele klok** aan om twee klokken weer te geven wanneer u gegevensroaming gebruikt.
- Handmatige datum- en tijdsinstellingen zijn mogelijk niet beschikbaar bij alle serviceproviders.

## **De systeemtaal wijzigen**

- **1.** Raak op het startscherm **Inst.** aan.
- **2.** Onder **Alles** raakt u **Taal en invoer** aan.
- **3.** Raak **Taal** aan.
- **4.** Selecteer een taal.

## **Toegankelijkheid**

U kunt de toegankelijkheidsfuncties, zoals zoomvergroting en groot lettertype, in- of uitschakelen.

- **1.** Raak op het startscherm **Inst.** aan.
- **2.** Onder **Alles** raakt u **Toegankelijkheid** aan.
- **3.** Selecteer de toegankelijkheidsfuncties die u wilt inschakelen.

# **Juridische kennisgeving**

#### **Copyright © Huawei Technologies Co., Ltd. 2015. Alle rechten voorbehouden.**

Het is niet toegestaan onderdelen van deze handleiding in enige vorm of op enige manier te reproduceren of verzenden zonder voorafgaande schriftelijke toestemming van Huawei Technologies Co., Ltd. en haar partners ("Huawei"). Het product dat in deze handleiding wordt beschreven, kan software van Huawei en mogelijke licentiegevers bevatten waarop het auteursrecht van toepassing is. Klanten mogen deze software op geen enkele wijze reproduceren, distribueren, wijzigen, decompileren, ontmantelen, decoderen, uitpakken, aan reverse engineering onderwerpen, leasen, toewijzen of in sublicentie geven, behalve indien dergelijke restricties toegelaten zijn door de toepasselijke wetgeving of indien dergelijke handelingen goedgekeurd werden door de respectieve eigenaars van auteursrechten.

#### **Handelsmerken en vergunningen**

**WE** HUAWEI en WE zijn handelsmerken of gedeponeerde handelsmerken van Huawei Technologies Co., Ltd.

Android™ is een handelsmerk van Google Inc.

LTE is een handelsmerk van ETSI.

Het woordmerk *Bluetooth*® en de bijbehorende logo's zijn gedeponeerde handelsmerken van *Bluetooth SIG, Inc.* en elk gebruik van dergelijke merken door Huawei Technologies Co., Ltd. vindt plaats onder licentie.

Overige handelsmerken, product-, dienst- en bedrijfsnamen die worden genoemd, kunnen het eigendom zijn van hun respectieve eigenaren.

#### **Kennisgeving**

Sommige functies van het product en de bijbehorende accessoires zoals in dit document beschreven, zijn afhankelijk van de geïnstalleerde software,

mogelijkheden en instellingen van het lokale netwerk en kunnen daarom mogelijk niet geactiveerd worden of kunnen beperkt worden door plaatselijke telefoonmaatschappijen of aanbieders van netwerkdiensten.

Daardoor komen de beschrijvingen in dit document wellicht niet exact overeen met het product dat of de accessoires die u hebt aangeschaft. Huawei behoudt zich het recht voor om de informatie of specificaties in deze handleiding zonder voorafgaande kennisgeving en zonder enige aansprakelijkheid te wijzigen.

#### **Verklaring met betrekking tot software van derden**

Huawei is niet de eigenaar van het intellectuele eigendom van de software en toepassingen van derden die met dit product worden meegeleverd. Daarom biedt Huawei geen enkele garantie voor software en toepassingen van derden. Huawei biedt geen ondersteuning aan klanten die van deze software en applicaties van derden gebruik maken en is niet verantwoordelijk of aansprakelijk voor de functies van de software en toepassingen van derden.

Toepassingen en diensten van derden kunnen op elk gewenst moment worden onderbroken of beëindigd en Huawei geeft geen garantie af met betrekking tot de beschikbaarheid van enige inhoud of dienst. Inhoud en diensten worden door derden aangeboden via netwerk- of overdrachtsprogramma's die niet onder de controle van Huawei vallen. Voor zover toestaan door het toepasselijk recht, wordt nadrukkelijk gesteld dat Huawei geen vergoeding biedt of aansprakelijk kan worden gesteld voor diensten die door derden worden verleend, noch voor de onderbreking of beëindiging van de inhoud of diensten van derden.

Huawei kan niet aansprakelijk worden gesteld voor de wettelijkheid, kwaliteit of enige andere aspecten van software die op dit product is geïnstalleerd, of voor werk van derden dat wordt geïnstalleerd of gedownload in welke vorm dan ook, met inbegrip van maar niet beperkt tot teksten, afbeeldingen, video's of software etc. Klanten dragen het risico voor alle effecten, waaronder incompatibiliteit tussen de software en dit product, die het gevolg zijn van het installeren van software of het uploaden of downloaden van het werk van derden.

Dit product is gebaseerd op het open-sourceplatform Android™. Huawei heeft de nodige wijzigingen aan het platform aangebracht. Daarom ondersteunt dit product mogelijk niet alle functies die worden ondersteund door het standaard Android-platform of is het mogelijk niet compatibel met software van derden. Huawei biedt geen enkele garantie en verklaring af in verband met een dergelijke compatibiliteit en sluit elke vorm van aansprakelijkheid in verband daarmee uitdrukkelijk uit.

#### **UITSLUITING VAN GARANTIE**

ALLE INHOUD VAN DEZE HANDLEIDING WORDT ALS ZODANIG AANGEBODEN. BEHALVE INDIEN VEREIST DOOR TOEPASSELIJK RECHT, WORDEN ER GEEN GARANTIES AFGEGEVEN VAN WELKE AARD DAN OOK, HETZIJ EXPLICIET OF IMPLICIET, MET INBEGRIP VAN MAAR NIET BEPERKT TOT GARANTIES VAN HANDELBAARHEID EN GESCHIKTHEID VOOR EEN BEPAALD DOEL, MET BETREKKING TOT DE NAUWKEURIGHEID, BETROUWBAARHEID OF INHOUD VAN DEZE HANDLEIDING.

VOOR ZOVER MAXIMAAL IS TOEGESTAAN OP GROND VAN HET TOEPASSELIJK RECHT KAN HUAWEI IN GEEN GEVAL AANSPRAKELIJK GESTELD WORDEN VOOR EVENTUELE SPECIALE, INCIDENTELE, INDIRECTE GEVOLGSCHADE, VERLOREN WINSTEN, BEDRIJFSACTIVITEITEN, INKOMSTEN, GEGEVENS, GOODWILL OF VERWACHTE BESPARINGEN.

DE MAXIMALE AANSPRAKELIJKHEID (DEZE BEPERKING IS NIET VAN TOEPASSING OP DE AANSPRAKELIJKHEID VOOR PERSOONLIJK LETSEL TOT DE MATE WAARIN DE WET EEN DERGELIJKE BEPERKING VERBIEDT) VAN HUAWEI DIE VOORTVLOEIT UIT HET GEBRUIK VAN HET PRODUCT, ZOALS BESCHREVEN IN DEZE HANDLEIDNG ZAL WORDEN BEPERKT TOT DE HOOGTE VAN HET DOOR DE KLANTEN BETAALDE BEDRAG VOOR DE AANSCHAF VAN DIT PRODUCT.

#### **Import- en exportregelgeving**

Klanten moeten alle toepasselijke export- en importwetten en -regelgeving naleven en zijn verantwoordelijk voor het verkrijgen van alle noodzakelijke overheidsvergunningen en licenties om het product dat vermeld wordt in deze handleiding, inclusief de software en de technische gegevens, te exporteren, te herexporteren of te importeren.

#### **Privacybeleid**

Om meer inzicht te krijgen in de manier waarop wij uw persoonlijke gegevens beschermen, raadpleegt u ons privacybeleid via [http://consumer.huawei.com/privacy-policy.](http://consumer.huawei.com/privacy-policy)

Deze handleiding is uitsluitend bedoeld ter referentie. Het daadwerkelijke product, met inbegrip van maar niet beperkt tot de kleur, de afmetingen en de schermindeling, kan hiervan afwijken. Geen van de verklaringen, informatie en aanbevelingen in deze handleiding houden enige vorm van garantie in, hetzij expliciet of impliciet.

Surf naar http://consumer.huawei.com/en/support/hotline voor een recent bijgewerkt hotline- en e-mailadres in uw land of regio.

Model: HUAWEI Y635-L01 HUAWEI Y635-L02 HUAWEI Y635-L03 HUAWEI Y635-L21

V100R001\_02